## **TEST REPORT DECEMBER 2009**

**A performance comparison of current and previous-generation Dell Precision desktop workstation systems**

## **Executive summary**

**Principled Technologies<sup>®</sup>** 

Dell Inc. (Dell) commissioned Principled Technologies (PT) to run a set of tests to compare the performance of two current and one previous-generation Intel® processorbased Dell™ Precision™ desktop workstation systems.

We tested the current systems—a Dell Precision T3500 with an Intel Xeon® Processor W3520 and a Dell Precision T1500 with an Intel Core™ i5 Processor 750—with 32-bit versions of three operating systems: Microsoft® Windows® 7 Ultimate (Windows 7), Microsoft Windows Vista® Ultimate SP2 (Windows Vista), and Windows® XP Professional SP3 (Windows XP).

We tested the previous-generation system, a 4-year-old Dell Precision 390 desktop workstation with an Intel Pentium® D Processor 950, with only 32-bit Windows XP. Appendix A provides detailed system configuration information.

Our tests fall into two categories: performance

### **KEY FINDINGS**

The current Dell Precision systems with Windows 7 performed better than the 4-year-old Dell Precision 390 on the following tests:

- SYSmark Preview 2007: Dell Precision T3500 had a 153% advantage; Dell Precision T1500 had a 164% advantage. (See Figure 1.)
- SPECint rate 2006: Dell Precision T3500 had a 317% advantage; Dell Precision T1500 had a 314% advantage. (See Figure 2.)
- SPECfp\_rate\_2006: Dell Precision T3500 had a 266% advantage; Dell Precision T1500 had a 286% advantage. (See Figure 3.)
- Application responsiveness: Dell Precision T3500 was almost 44% faster; Dell Precision T1500 was 44% faster. (See Figure 4.)
- CINEBENCH R10: Dell Precision T3500 was 78% faster on the single-core test and 230% faster on the dual-core test; Dell Precision T1500 was 88% faster on the singlecore test and almost 224% faster on the dual-core test. (See Figure 5.)
- SPECviewperf 10: Dell Precision T3500 was 661% to 2,063% faster across all tests; Dell Precision was T1500 109% to 1,211% faster across all tests. (See Figure 6.)

and application responsiveness. We used MAXON CINEBENCH R10, SPEC CPU2006, SPECviewperf 10, and SYSmark 2007 Preview v1.06 to test overall system performance. We used custom hand-timed tests to measure application responsiveness. In most instances, we found that the current Dell Precision desktop workstations running Windows 7 outperformed the previous-generation Dell Precision 390 desktop workstation running Windows XP.

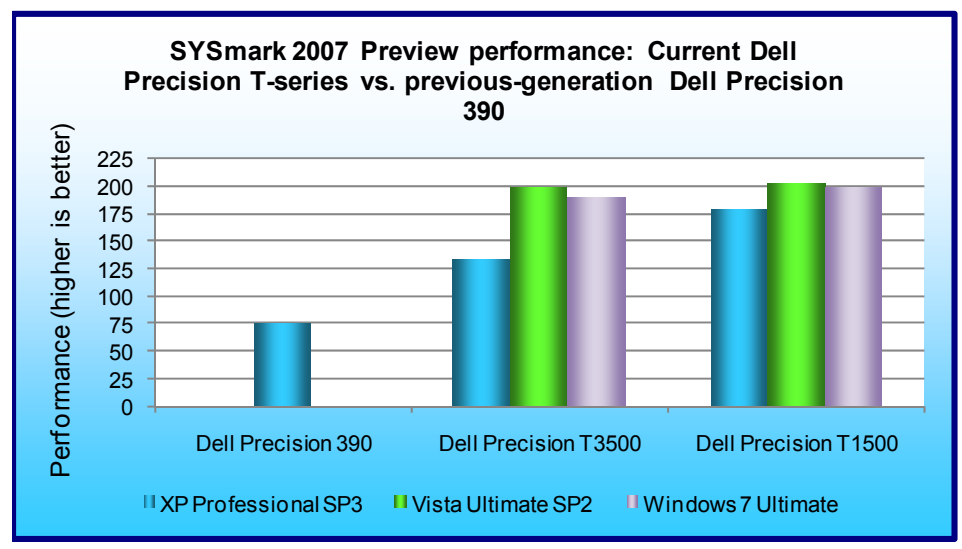

Figure 1 shows the SYSmark 2007 Preview performance for the current Dell Precision T3500 and Dell Precision T1500 desktop workstations and the previous-generation Dell Precision 390 desktop workstation. The Dell Precision T3500 running Windows 7 achieved a score of 190, outperforming the previous-generation Dell Precision 390's score of 75 by 153 percent, while the Dell Precision T1500 running Windows 7 achieved a score of 198, outperforming the previous generation Dell Precision 390's score of 75 by 164 percent.

**Figure 1: SYSmark 2007 Preview performance results for our test systems. Higher numbers are better.** 

The SPEC CPU2006 benchmark consists of two benchmark suites, each of which focuses on a different aspect of compute-intensive performance. CINT2006 measures and compares compute-intensive integer performance, while CFP2006 measures and compares compute-intensive floating-point performance.

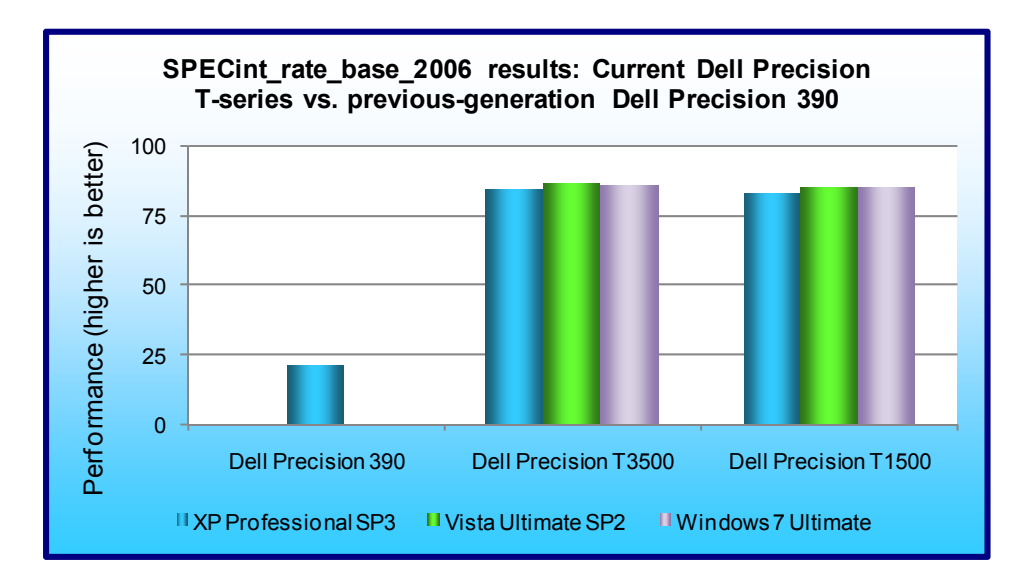

Figure 2 shows the SPECint rate base 2006 performance results of each system. The current Dell Precision T3500 running Windows 7 achieved a score of 85.9. This is a 317 percent performance increase over the previousgeneration Dell Precision 390, which achieved a score of 20.6. The current Dell Precision T1500 running Windows 7 achieved a score of 85.3, a 314 percent performance increase over the previousgeneration Dell Precision

390. **Figure 2: SPECint\_rate\_base\_2006 results for our test systems. Higher numbers are better.** 

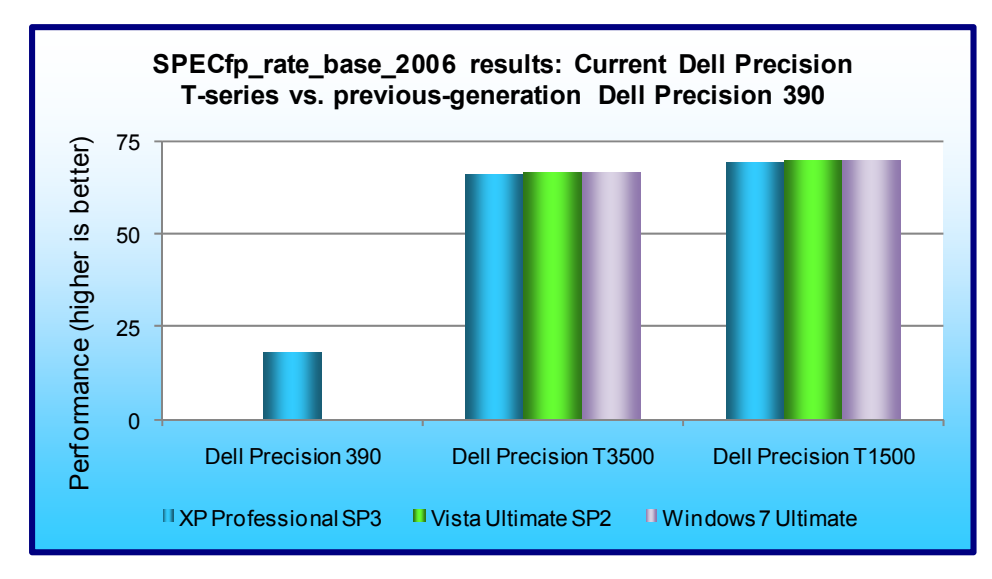

390. **Figure 3: SPECfp\_rate\_base\_2006 results for our test systems. Higher numbers are better.** 

Figure 3 shows the SPECfp\_rate\_base\_2006 performance results of each system. The current Dell Precision T3500 running Windows 7 achieved a score of 66.3. This is a 266 percent performance increase over the previousgeneration Dell Precision 390, which achieved a score of 18.1. The current Dell Precision T1500 running Windows 7 achieved a score of 69.9, a 286 percent performance increase over the previousgeneration Dell Precision

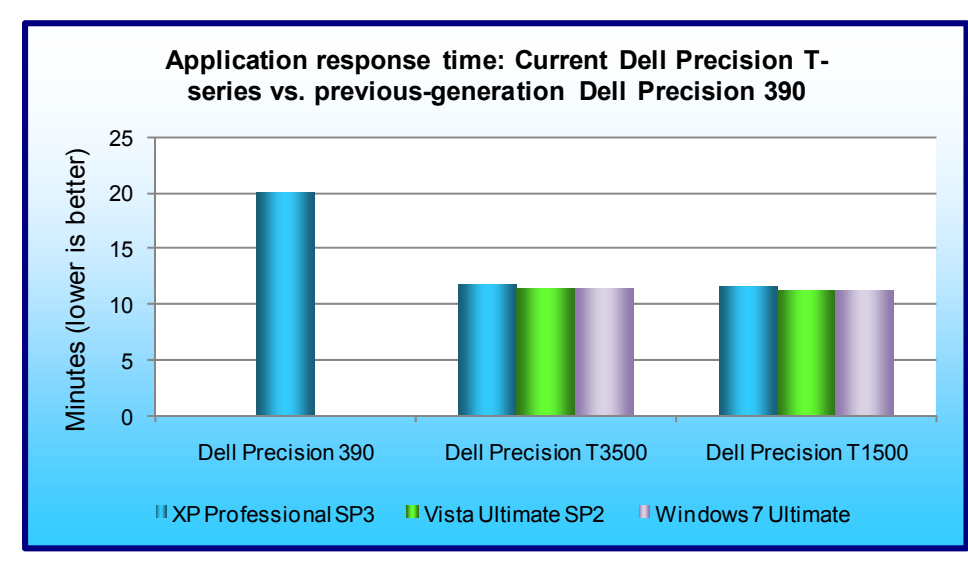

Figure 4 shows the application response time for each system. Both the current Dell Precision T3500 and the current Dell Precision T1500 running Windows 7 responded almost 44 percent faster on our application tests than the previous-generation Dell Precision 390, or almost 9 minutes faster.

**Figure 4: Application responsiveness results for our test systems – the sum of the averages for all application responsiveness tests. Lower numbers are better.** 

MAXON CINEBENCH consists of two main components. The first test sequence targets the computer's main processor. CINEBENCH plays a scene that makes use of various CPU-intensive features. During the first run, the benchmark uses only one CPU or CPU core to determine a reference value. On computers that have multiple CPUs or cores, CINEBENCH runs a second test using all available CPU power. The benchmark produces a single-CPU score for all computers, and a dual-CPU score for those computers with multiple cores.

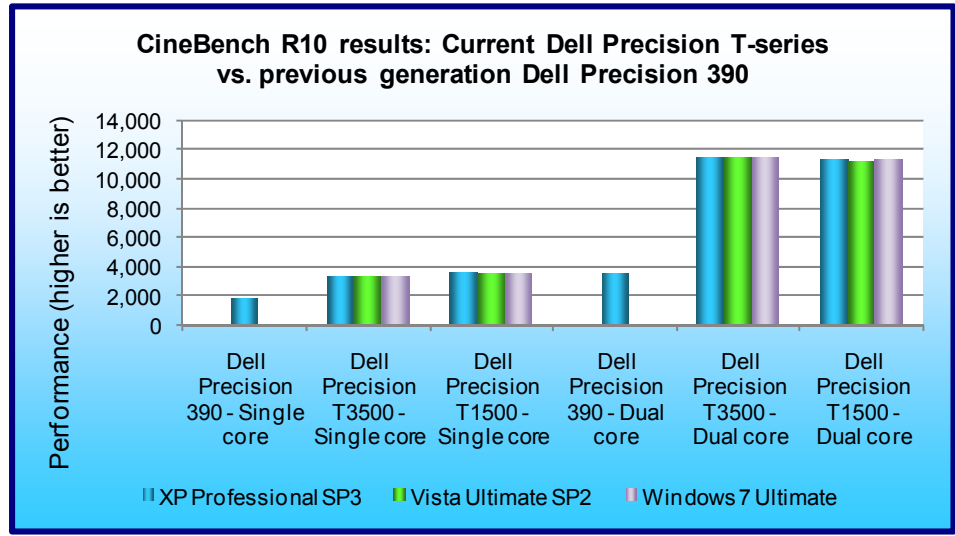

Figure 5 shows the MAXON CINEBENCH R10 single- and dual-core results for each system. The current Dell Precision T3500 and Dell Precision T1500 running Microsoft Windows 7 outperformed the previousgeneration Dell Precision 390 in both tests. The Dell Precision T3500 beat the Dell Precision 390 by 78 percent on the single-core test (with respective scores of 3,328 and 1,865), and improved this win to almost 230 percent on the dual-core test (with respective scores of 11,473 and 3,473). The Dell

**Figure 5: MAXON CINEBENCH R10 results for our test systems. Higher numbers are better.** 

Precision T3500 beat the Dell Precision 390 by 88 percent on the single-core test (with respective scores of 3,510 and 1,865), and improved this win to almost 224 percent on the dual-core test (with respective scores of 11,248 and 3,473).

SPECviewperf 10 compares the performance of systems running in higher-quality graphics modes, and measures how effectively graphics subsystems scale when running multithreaded graphics content using popular CAD/CAM, visualization and digital content creation applications.

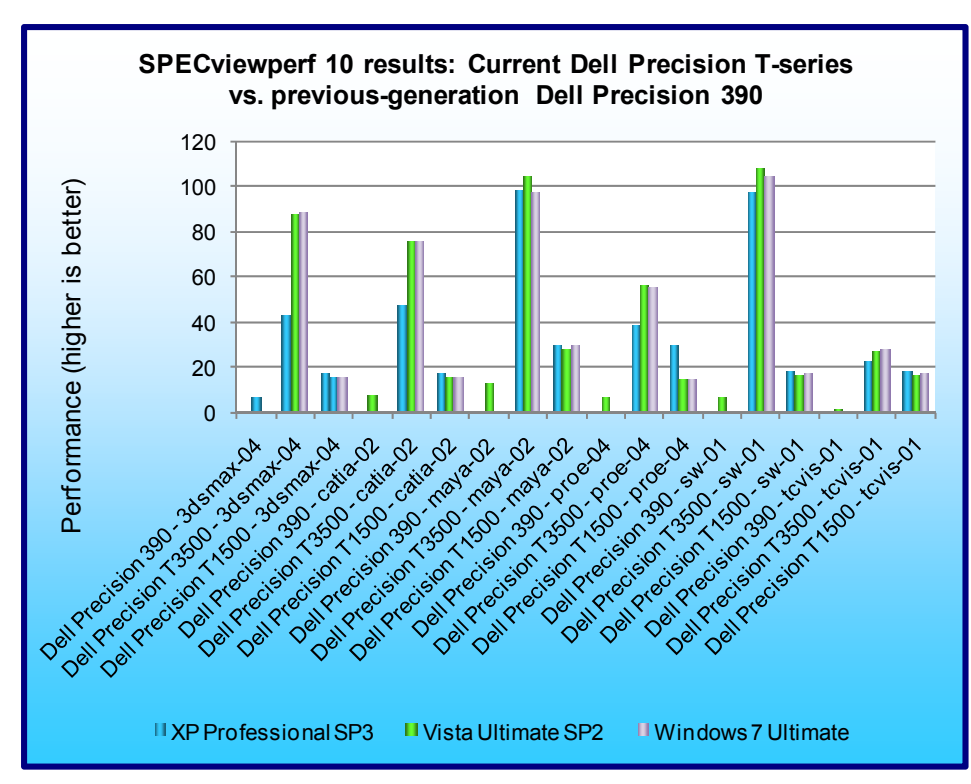

Figure 6 shows the SPECviewperf 10 results of each system. The Dell Precision T3500 running Microsoft Windows 7 outperformed the previousgeneration Dell Precision 390 in all tests, with wins ranging from 661 to 2,063 percent. The Dell Precision T1500 running Microsoft Windows 7 outperformed the previousgeneration Dell Precision 390 in all tests, with wins ranging from 109 to 1,211 percent. See Appendix B for detailed test results.

**Figure 6: SPECviewperf 10 results for our test systems. Higher numbers are better.** 

Figure 7 shows a more detailed breakdown of application and system responsiveness results for the current Dell Precision T3500 desktop workstation running Windows 7 and the previous-generation Dell Precision 390 desktop workstation running Windows XP. The current Dell Precision T3500 running Windows 7 completed the below tasks over 500 seconds (almost 9 minutes) faster than did the previous-generation Dell Precision 390. For 100 users, this translates to over 15 hours of time saved by moving to the current Dell Precision T3500 running Windows 7.

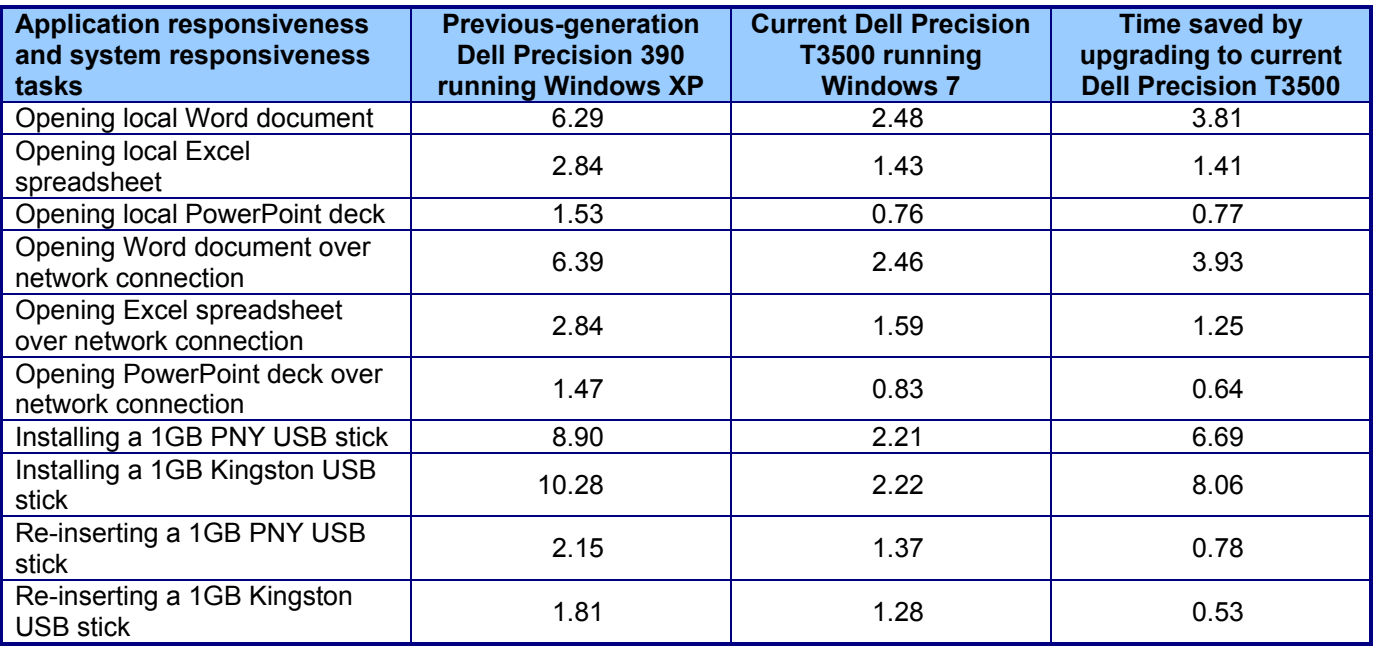

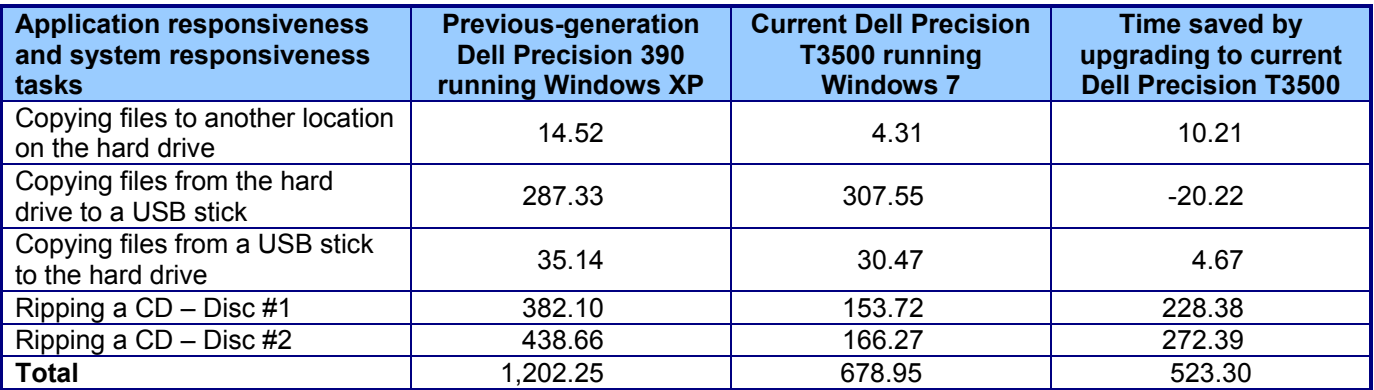

**Figure 7: Application and system responsiveness, in seconds, for the Dell Precision 390 and Dell Precision T3500. Lower numbers are better.** 

Figure 8 shows a more detailed breakdown of application and system responsiveness results for the current Dell Precision T1500 desktop workstation running Windows 7 and the previous-generation Dell Precision 390 desktop workstation running Windows XP. The current Dell Precision T1500 running Windows 7 completed the below tasks over 500 seconds (almost 9 minutes) faster than did the previous-generation Dell Precision 390. For 100 users, this translates to over 15 hours of time saved by moving to the current Dell Precision T1500 running Windows 7.

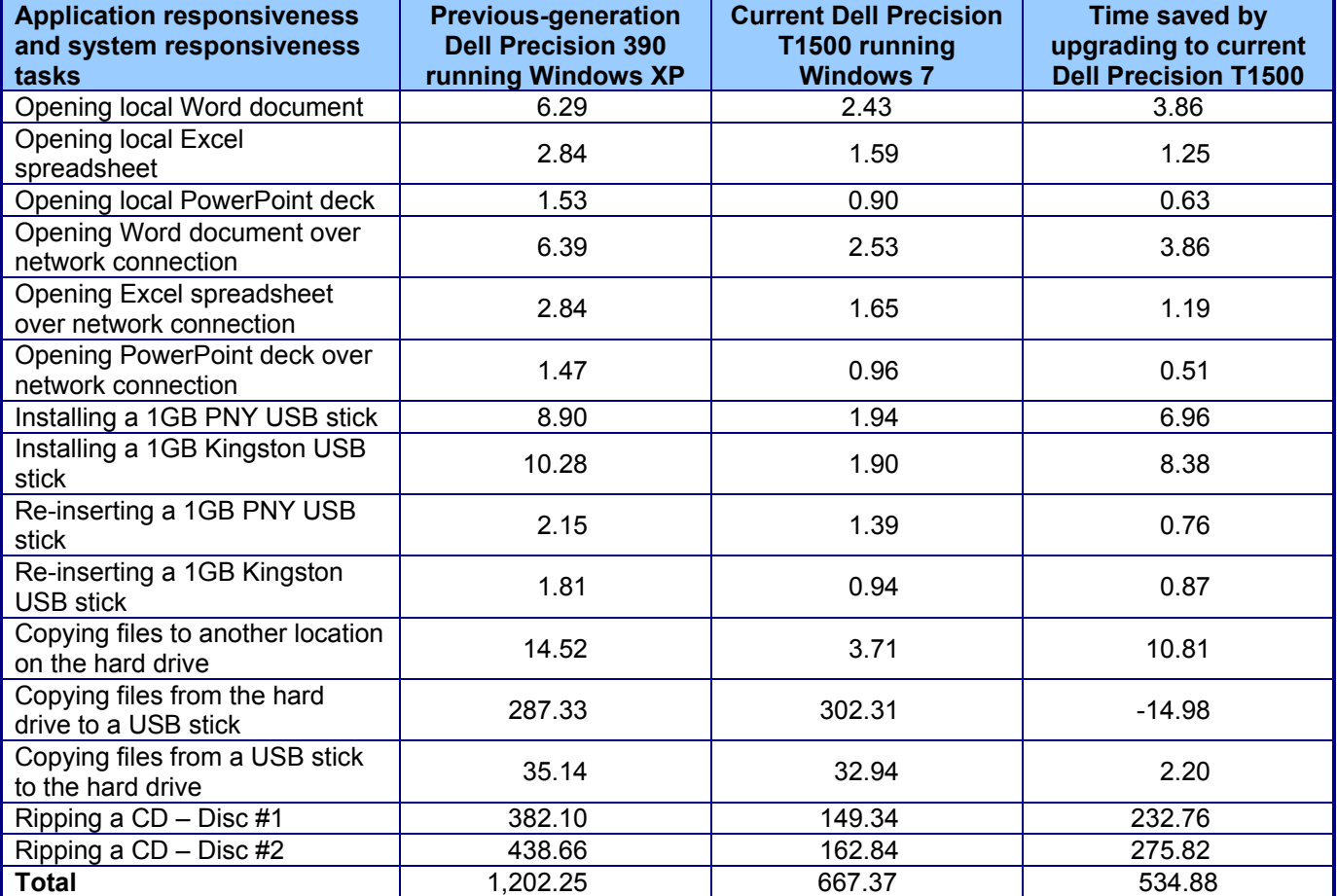

**Figure 8: Application and system responsiveness, in seconds, for the Dell Precision 390 and Dell Precision T1500. Lower numbers are better.** 

## **Workload SYSmark 2007 Preview v1.06**

SYSmark 2007 Preview is a performance metric BAPCo created to measure system performance.

SYSmark 2007 Preview determines its overall rating from the mean result from four workload scenarios: elearning, office productivity, video creation, and 3D modeling. SYSmark 2007 Preview records the time the system takes to complete each individual operation in each scenario.

SYSmark 2007 Preview consists of the following applications and corresponding tasks: Adobe® After Effects® 7 (e-learning), Adobe Illustrator® CS2 (video creation), Adobe Photoshop® CS2 (video creation), AutoDesk® 3ds Max® 8 (3D modeling), Macromedia® Flash 8 (e-learning), Microsoft® Excel® 2003 (office productivity), Microsoft Outlook® 2003 (office productivity), Microsoft PowerPoint® 2003 (office productivity), Microsoft Word® 2003 (office productivity), Microsoft Project 2003 (office productivity), Microsoft Windows Media® Encoder 9 series (video creation), Sony® Vegas 7 (video creation), SketchUp 5 (3D modeling), and WinZip® 10.0 (office productivity).

To learn more, visit http://www.bapco.com/support/sysmark2007preview/Help/Help.html.

### **SPEC CPU2006**

The SPEC CPU2006 workload includes two benchmark suites: CINT2006 and CFP2006. (Note: SPEC and SPECint are trademarks of the Standard Performance Evaluation Corporation.) The CINT2006 benchmark focuses on measuring and comparing compute-intensive integer performance, while CFP2006 measures and compares compute-intensive floating-point performance. We ran both benchmarks.

Figure 9 lists the 12 applications that compose the CINT2006 benchmark. SPEC wrote nine of the applications in C and three (471.omnetpp, 473.astar, 483.xalancbmk) in C++. A CINT2006 run performs each of the 12 applications three times and reports the median for each. It also calculates the geometric mean of those 12 results to produce an overall score.

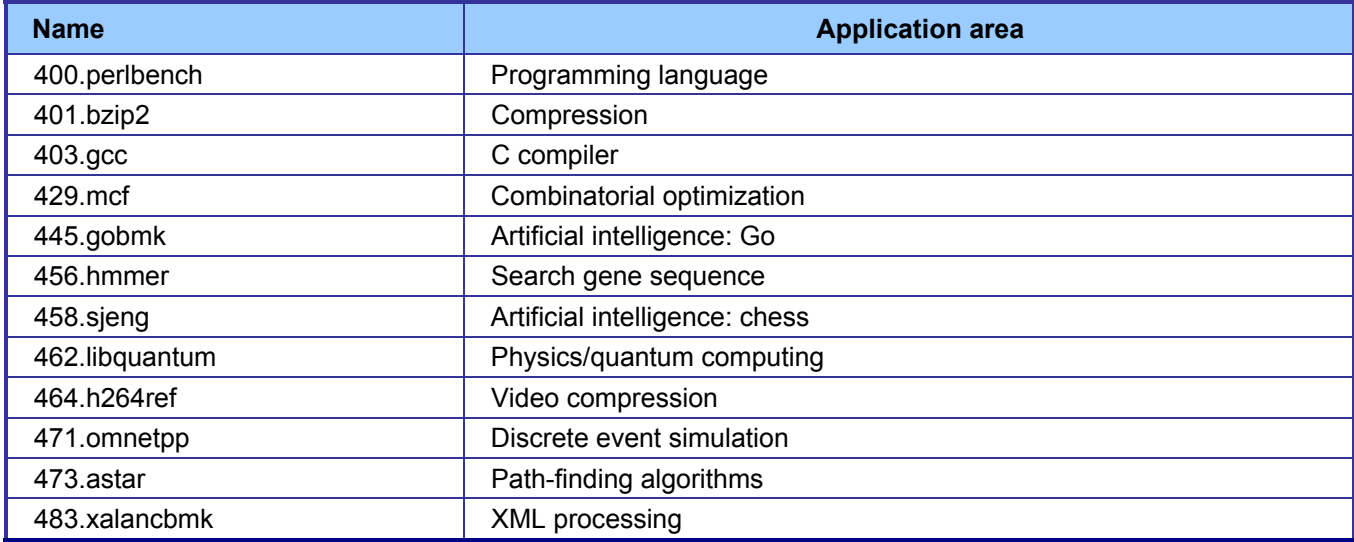

**Figure 9: The applications that make up the CINT2006 benchmark.** 

Figure 10 lists the 17 applications that compose the CFP2006 benchmark. SPEC wrote six of the applications in FORTRAN, three using C, four using both FORTRAN and C, and four in C++.

A CFP2006 run performs each of the 17 application (tasks) three times and reports the median for each. It also calculates the geometric mean of those 17 results to produce an overall score.

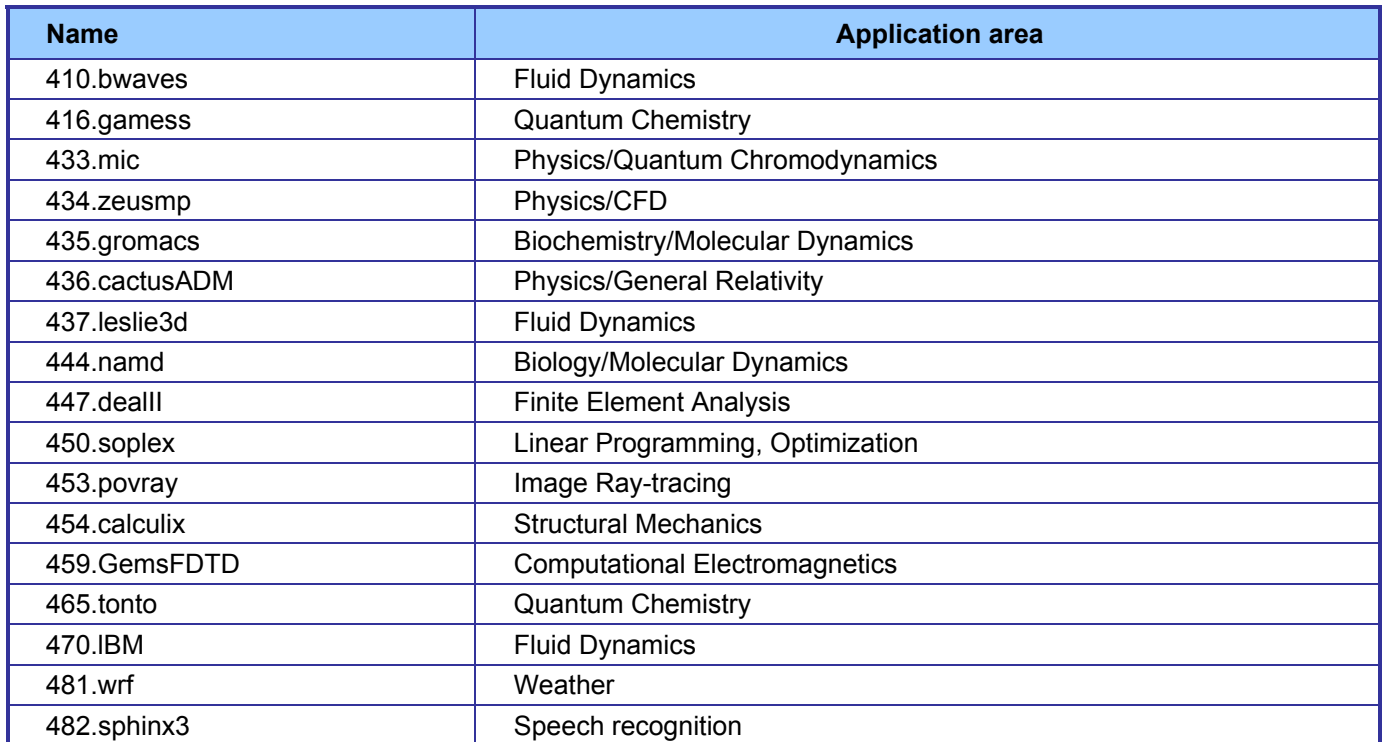

**Figure 10: The applications that make up the CFP2006 benchmark.** 

## **Test methodology**

In this section, we provide the methodology for three sets of tests: SYSmark 2007 Preview v.1.06, system responsiveness, and application responsiveness. For the application responsiveness and system responsiveness tests, we ran each test three times, taking the median of the three runs.

### **Measuring performance with BAPCo SYSmark 2007 Preview v1.06**

#### *Setting up the test*

- 1. Reset the system to the base test image.
- 2. Disable the User Account Control.
	- a. Click Start $\rightarrow$  Control Panel.
	- b. At the User Accounts and Family Safety settings screen, click Add or remove user account.
	- c. At the User Account Control screen, click Continue.
	- d. Click Go to the main User Accounts page.
	- e. At the Make changes to your user account screen, click Turn User Account Control on or off.
	- f. At the User Account Control screen, click Continue.
	- g. Uncheck Use User Account Control to help protect your computer, and click OK.
	- h. At the You must restart your computer to apply these changes screen, click Restart Now.
- 3. Purchase and install SYSmark 2007 Preview v1.05 from https://www.bapcostore.com/store/product.php?productid=16165&cat=251&page=1.
- 4. At the Welcome to InstallShield Wizard screen, click Next.
- 5. At the License Agreement screen, select I accept the terms in the License Agreement, and click Next.
- 6. At the Choose Destination Location screen, click Next.
- 7. At the Ready to Install the Program screen, click Install.
- 8. When the installation is complete, click Finish.

- 1. Launch SYSmark 2007 Preview by double-clicking the desktop icon.
- 2. Click Run.
- 3. Select Official Run, choose 3 Iterations, check the box beside run conditioning run, and enter a name for that run.
- 4. When the benchmark completes and the main SYSmark 2007 Preview menu appears, click Save FDR to create a report.

Record the results for each iteration.

### **Measuring performance with MAXON CINEBENCH R10**

*Setting up the test* 

- 1. Reset the system to the base test image.
- 2. Download CINEBENCHR10.zip from http://www.MAXON.net/en/downloads/downloads/CINEBENCH.html.
- 3. Right-click the CINEBENCH ZIP file, and choose Extract All.
- 4. Click Extract.

#### *Running the test*

- 1. Launch CINEBENCH R10 by double-clicking the CINEBENCH R10.exe file in the CINEBENCH R10 folder.
- 2. Enter the MHz frequency of the processor in the MHz (real freq.) field.
- 3. Enter a name in the Tester field.
- 4. Click the Start all tests button.
- 5. When the picture finishes rendering in multi-processor mode, save the results.
	- a. Click the to Clipboard button.
	- b. Launch Notepad and paste the results into an empty Notepad document.
	- c. Save the results in the format system run\_N.txt.
- 6. Close CINEBENCH R10.
- 7. Reboot the system.
- 8. Repeat steps 1 through 7 two times, and report the median.

### **Measuring performance with SPEC CPU2006**

#### **SPEC CPU2006 configuration**

For the Intel processor -based desktop workstations, we used the latest version of the Intel C/C++ and Fortran compiler. We followed SPEC's standard instructions for building the CINT2006 and CFP2006 executables. After studying the best results for this benchmark on the SPEC Web site, we chose the following software tools:

- Intel C/C++ Compiler 11.1.046
- Intel Fortran Compiler 11.1.046
- MicroQuill SmartHeap v8.0

The benchmark requires configuration files. PT used a custom configuration file based on similar tests online. From the SPEC Web site, we chose the most recent (as of the testing for this report) SPEC CPU2006 results that used the above compiler. We used these configuration files, along with modifications to reflect the appropriate system information about the system under test, in our testing. The configuration files we used appear in Appendix B.

To begin the benchmark, we performed the following steps:

- Open a command prompt.
- Change to the c:\cpu2006 directory.
- Type shrc.bat at the command prompt.
- Type runspec  $-c$  <config file name>  $-T$  base  $-v$  7 --define fast opt=<fast option> -r <#> <br/>benchmark suite> where  $\circ$  <config file name = name of the configuration file
- $\circ$  <fast option> = "SSE3" for Intel Pentium D processor based systems, and "SSE4.2" for the latest Intel Xeon processors.
- $\circ$   $\leq$ #> = number of copies to run (we used two or four copies depending on the number of processor cores)
- $\circ$  <benchmark suite> = "fp" when running SPECfp and "int" when running SPECint.

When the run completes, the benchmark puts the results in the directory c:\cpu2006\result. The result file names are of the form CFP2006.<number>.<suffix> and CINT2006.<number>.suffix. The suffixes are html, asc, raw, and pdf. The number is three digits and associates a result file with its log, e.g., CFP2006.002.asc and log.002.

Appendices F and G provide the SPECint\_rate\_base2006 and SPECfp\_rate\_base2006 output results for the two test systems.

### **Measuring performance with SPECviewperf 10**

#### *Setting up the test*

- 1. Reset the system to the base test image.
- 2. Download SPECViewperf10.exe from http://www.spec.org/gwpg/downloadindex.html.
- 3. Double-click on the SPECViewperf10 executable file to install the benchmark.
- 4. Click OK at the Language Selection dialog box.
- 5. Click Next at the Setup dialog box.
- 6. Click Next to accept the default installation directory.
- 7. Click Next to install.
- 8. Update the config.txt file located in the C:\Program Files\SPECopc\SPECViewperf\viewperf\viewperf10.0 directory with the hardware configuration details of the test system.

#### *Running the test*

- 1. Reboot the system.
- 2. Launch SPECviewperf® 10: Start->Programs\All Programs->SPECopc-> SPECViewperf10.0 Multithread\Viewperf 2 Threads.
- 3. Close the results viewer at the conclusion of the run, and save a copy of the ViewperfMTsummary.html file.
- 4. Repeat steps 1 through 3 two times, and report the median.

## **Application responsiveness tests**

#### **Setting up the test workload**

We used a specific test workload for four of five test cases. (See Appendix C.) Before running the test on a system image, we copied the workload to both the system itself and to a target system. While the workload is the same for four test cases, we gave the workload folder a unique name for each test case. We describe the initial setup of the test workload below. When applicable, we include steps for renaming the test workload in the setup for the specific test case.

#### **Setting up the test workload on the test system**

- 1. Reset the system to the base image.
- 2. Copy the Corpus workload folder to the Documents folder (Windows 7, Windows Vista) or the My Documents folder (Windows XP). Note: For simplicity, we will refer to this folder only as the Documents folder throughout this report.

#### **Setting up the test workload on the target system**

- 1. Copy the Corpus folder to the target system.
- 2. Rename the Corpus folder to openfiles2.

#### **Opening Microsoft Office files (local HDD)**

This test requires a stopwatch. We used the following test documents:

- TwoCities.docx 496 KB (507,904 bytes)
- Supply Requisition Form2.xlsx 820 KB (839,680 bytes)

• Welcome!.pptx 352 KB (360,448 bytes)

#### *Setting up the test*

- 1. Rename the Corpus folder to openfiles1.
- 2. Reboot the system.
- 3. Allow the system to idle for 3 minutes before running the test.

#### *Running the test*

- 1. Open the openfiles1 folder.
- 2. Click once on the TwoCities.docx file to highlight the file.
- 3. Simultaneously press Enter to open the test document and start the timer.
- 4. Stop the timer when the document appears.
- 5. Close Word.
- 6. Wait 30 seconds.
- 7. Click the Supply Requisition Form2.xlsx file once to highlight the file.
- 8. Simultaneously press Enter to open the test spreadsheet and start the timer.
- 9. Stop the timer when the workbook appears.
- 10. Close Excel.
- 11. Wait 30 seconds.
- 12. Click the Welcome!.pptx file once to highlight the file.
- 13. Simultaneously press Enter to open the test slide deck and start the timer.
- 14. Stop the timer when the first slide appears.
- 15. Close PowerPoint.
- 16. Repeat steps 2 through 15 two times, and report the median.
- 17. Close the openfiles1 folder.

#### **Opening Microsoft Office files (over a network using a wired connection)**

This test requires a target system on the network and a stopwatch. We used the following test documents:

- TwoCities.docx 496 KB (507,904 bytes)
- Supply Requisition Form2.xlsx 820 KB (839,680 bytes)
- Welcome!.pptx 352 KB (360,448 bytes)

Note: We installed Windows 7 Ultimate (32-bit) on the target system.

#### *Setting up the test*

- 1. Disable the wireless network connection on the test system.
- 2. Verify the wired network connection works properly.
	- a. Open the openfiles2 folder on the test system.
	- b. Close the folder.
- 3. Reboot the system.
- 4. Allow the system to idle for 3 minutes before running the test.

- 1. Browse to the target system on the network using the test system's wired network connection, and open the openfiles2 folder.
- 2. Click the TwoCities.docx file once to highlight the file.
- 3. Simultaneously press Enter to open the test document and start the timer.
- 4. Stop the timer when the document appears.
- 5. Close Word.
- 6. Wait 30 seconds.
- 7. Click the Supply Requisition Form2.xlsx file once to highlight the file.
- 8. Simultaneously press Enter to open the test spreadsheet and start the timer.
- 9. Stop the timer when the workbook appears.
- 10. Close Excel.
- 11. Wait 30 seconds.
- 12. Click the Welcome!.pptx file once to highlight the file.
- 13. Simultaneously press Enter to open the test slide deck and start the timer.
- 14. Stop the timer when the first slide appears.
- 15. Close PowerPoint.
- 16. Repeat steps 2 through 15 two times, and report the median.
- 17. Close the openfiles2 folder.

#### **Installing/re-inserting a USB drive**

This test requires a stopwatch, a 1GB PNY USB stick, and a 1GB Kingston Traveler USB stick.

#### *Setting up the test*

- 1. Copy the test.mp3 file from the Corpus folder to the PNY USB stick.
- 2. Copy the test.mp3 file from the Corpus folder to the Kingston USB stick.
- 3. Copy the 32-bit decay.exe device driver removal tool to the hard drive (e.g., C:\decay.exe).
- 4. Run the decay.exe tool.
	- a. Open an administrative command prompt.
		- i. In Windows 7 and Windows Vista, click the Start button, type cmd in Start Search, and press Ctrl+Shift+Enter.
		- ii. In Windows XP, click the Start button, click Run, type cmd and press Enter.
	- b. Type  $cd \, c: \setminus$  and press Enter.
	- c. Type decay.exe  $-1$  and press Enter to view drivers installed by the two USB sticks.
	- d. Type  $\text{decay} \cdot \text{exe}$  and press Enter to run the tool and remove these device drivers.
	- e. Type decay.exe  $-1$  and press Enter to confirm that the tool removed the USB device drivers.
- 5. Reboot the system.
- 6. Allow the system to idle for 3 minutes before running the test.

- 1. Simultaneously insert the PNY USB stick into USB port #1 and start the timer.
- 2. Stop the timer when the AutoPlay menu for the USB stick appears on the desktop.
- 3. After the USB device driver software installs successfully, remove the USB stick using the Safely Remove Hardware tool.
- 4. Wait 30 seconds.
- 5. Simultaneously insert the PNY USB stick into USB port #2 and start the timer.
- 6. Stop the timer when the AutoPlay menu for the USB stick appears on the desktop.
- 7. Remove the USB stick using the Safely Remove Hardware tool.
- 8. Wait 30 seconds.
- 9. Simultaneously insert the Kingston USB stick into USB port #1 and start the timer.
- 10. Stop the timer when the AutoPlay menu for the USB stick appears on the desktop.
- 11. After the USB device driver software installs successfully, remove the USB stick using the Safely Remove Hardware tool.
- 12. Wait 30 seconds.
- 13. Simultaneously insert the Kingston USB stick into USB port #2 and start the timer.
- 14. Stop the timer when the AutoPlay menu for the USB stick appears on the desktop.
- 15. Remove the USB stick using the Safely Remove Hardware tool.
- 16. Run the decay.exe tool.
	- a. Open an administrative command prompt.
		- i. In Windows 7 and Windows Vista, click the Start button, type cmd in Start Search, and press Ctrl+Shift+Enter.
		- ii. In Windows XP, click the Start button, click Run, type  $\text{cmd}$  and press Enter.
	- b. Type  $cd \, c:\, \backslash$  and press Enter.
	- c. Type  $decay.exe -1$  and press Enter to view drivers installed by the two USB sticks.
	- d. Type  $\text{decay}.\text{exe}$  and press Enter to run the tool and remove these device drivers.
	- e. Type decay.exe  $-1$  and press Enter to confirm that the tool removed the USB device drivers.
- 17. Repeat steps 1 through 16 two times, and report the median.

### **Copying files**

This test requires a stopwatch, a 1GB Kingston Traveler USB stick, and the following workload:

Corpus: 426 MB (446,697,472 bytes)

#### *Setting up the test*

- 1. Rename the openfiles1 folder to copyfileslocal1.
- 2. Right-click the copyfileslocal1 folder, and select Copy.
- 3. Right-click the Document folder, and select Paste.
- 4. Rename the new folder to copyfilesusb1.
- 5. Create two new output folders in the in Documents folder (e.g., testouta1 and testoutb1).
- 6. Insert the USB stick, and create one output folder on the USB drive (e.g.,  $E$ :\testusbout1).
- 7. Remove the USB stick using the Safely Remove Hardware tool.
- 8. Reboot the system.
- 9. Allow the system to idle for 3 minutes before running the test.

- 1. Open the copyfileslocal1 workload folder in the Documents folder.
- 2. Press Ctrl+A to select all files, right-click the files, and select Copy.
- 3. Open the testouta1 folder.
- 4. Right-click the testouta1 folder.
- 5. Simultaneously select Paste and start the timer.
- 6. Stop the timer when the copy operation is complete, as indicated by the disappearance of the copy status bar.
- 7. Delete the testouta1 folder from the Documents folder, and empty the Recycle Bin.
- 8. Insert the USB stick into a USB port.
- 9. Open the copyfilesusb1 workload folder in the Documents folder.
- 10. Press Ctrl+A to select all files, right-click the files, and select Copy.
- 11. Open the testusbout1 folder on the USB stick.
- 12. Right-click the testusbout1 folder.
- 13. Simultaneously select Paste and start the timer.
- 14. Stop the timer when the copy operation is complete, as indicated by the disappearance of the copy status bar.
- 15. Rename the testusbout1 folder to testusbin1 and remove the USB stick using the Safely Remove Hardware tool.
- 16. Re-insert the USB stick into the same USB port.
- 17. Open the testusbin1 folder.
- 18. Press Ctrl+A to select all files, right-click the files, and select Copy.
- 19. Open the testoutb1 folder in the Documents folder.
- 20. Right-click the testoutb1 folder.
- 21. Simultaneously select Paste and start the timer.
- 22. Stop the timer when the copy operation is complete, as indicated by the disappearance of the copy status bar.
- 23. Repeat steps 1 through 22 two more times, using the following steps to set up the test for each subsequent run.
	- a. Delete the testusbin1 folder from the USB stick.
	- b. Create a new output folder with a different unique name on the USB drive (e.g., E:\testusbout2).
	- c. Remove the USB stick using the Safely Remove Hardware tool.
	- d. Delete the testoutb1 folder from the Documents folder, and empty the Recycle Bin.
	- e. Create two new output folders with unique names in the Documents folder (e.g., testouta2 and testoutb2).
	- f. Rename both the copyfileslocal1 and copyfilesusb2 workloads to unique names (e.g., copyfileslocal2 and copyfilesusb2).

# **Appendix A – Detailed system configuration information**

Figure 11 presents the configuration details for the current desktop workstation systems.

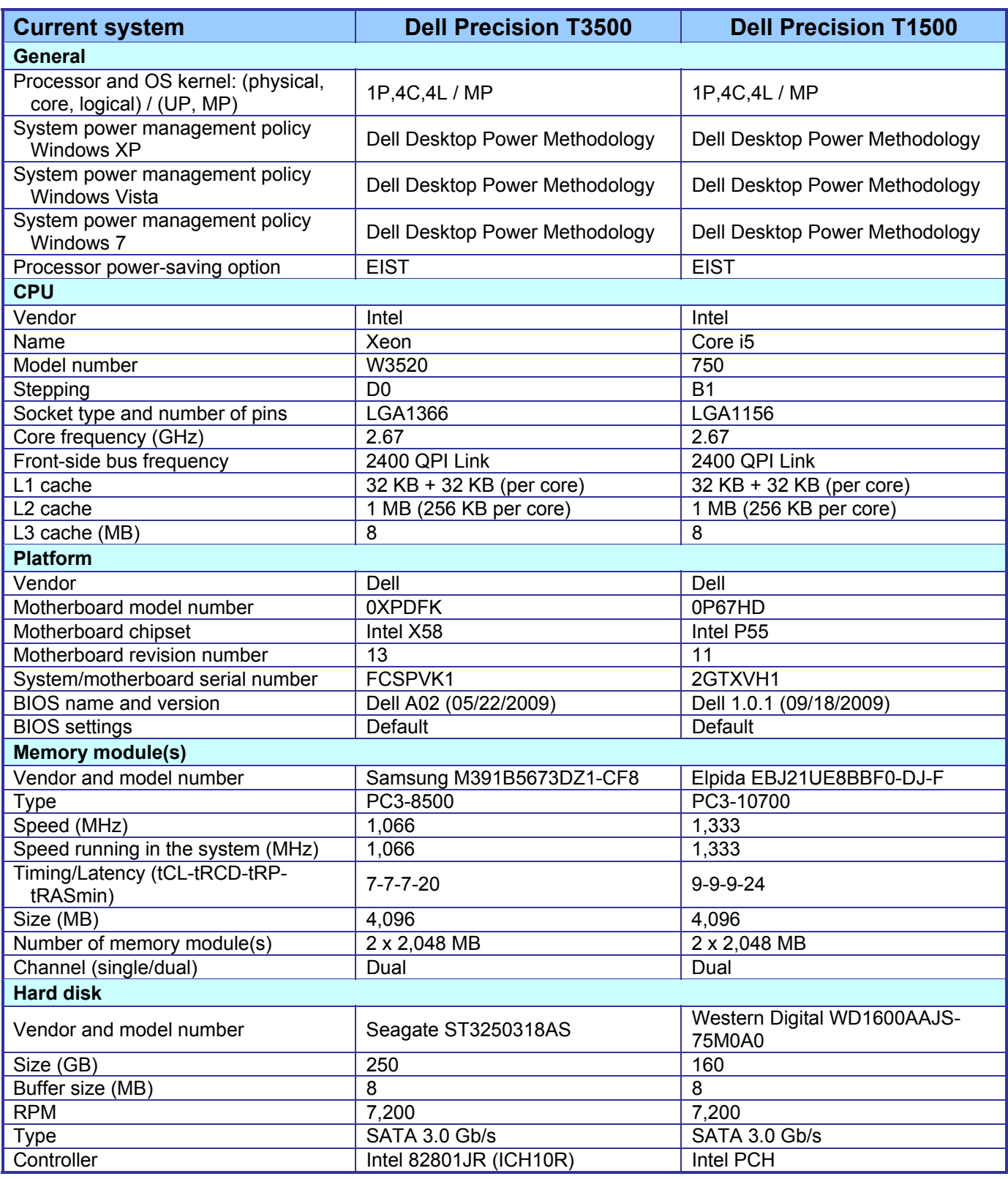

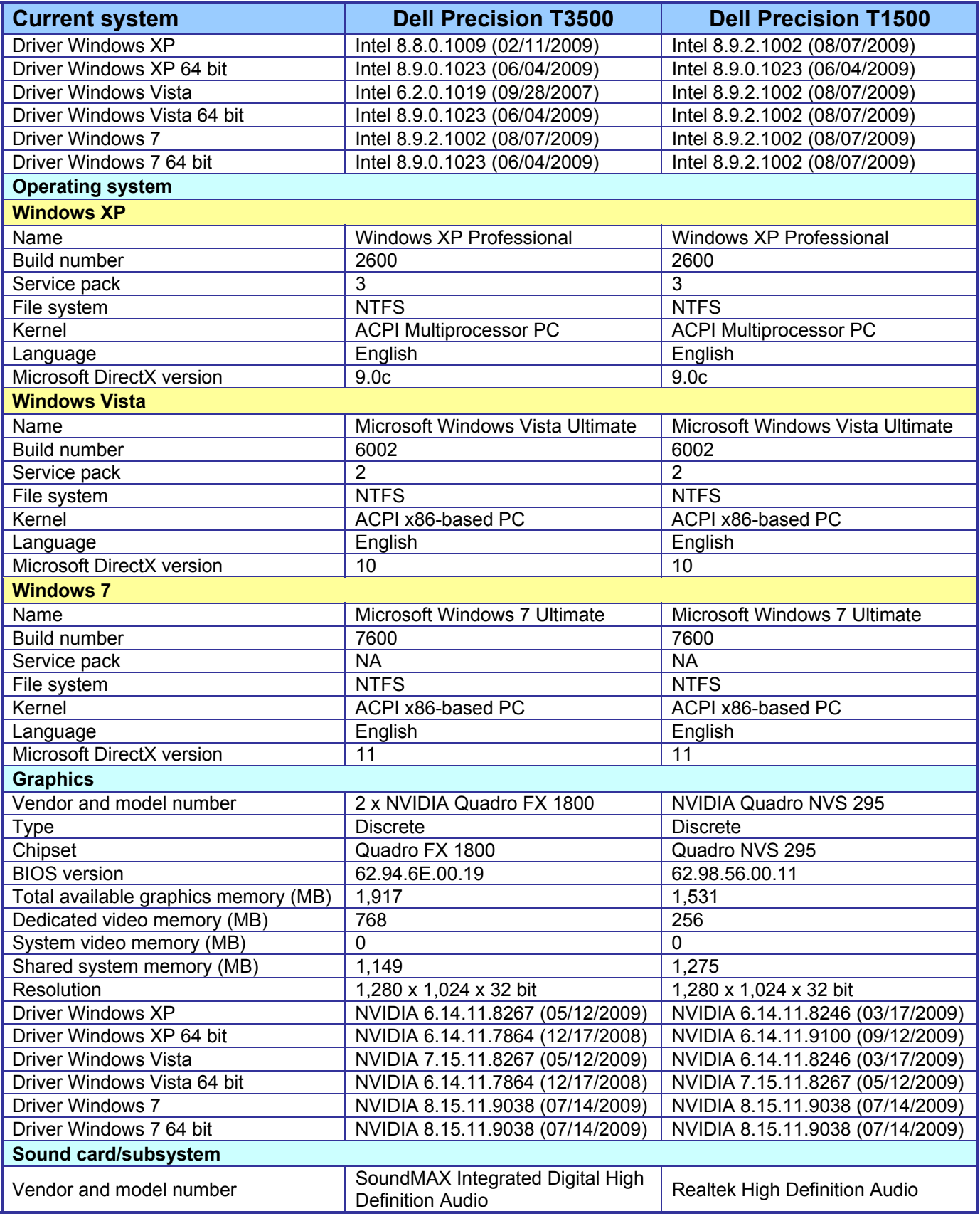

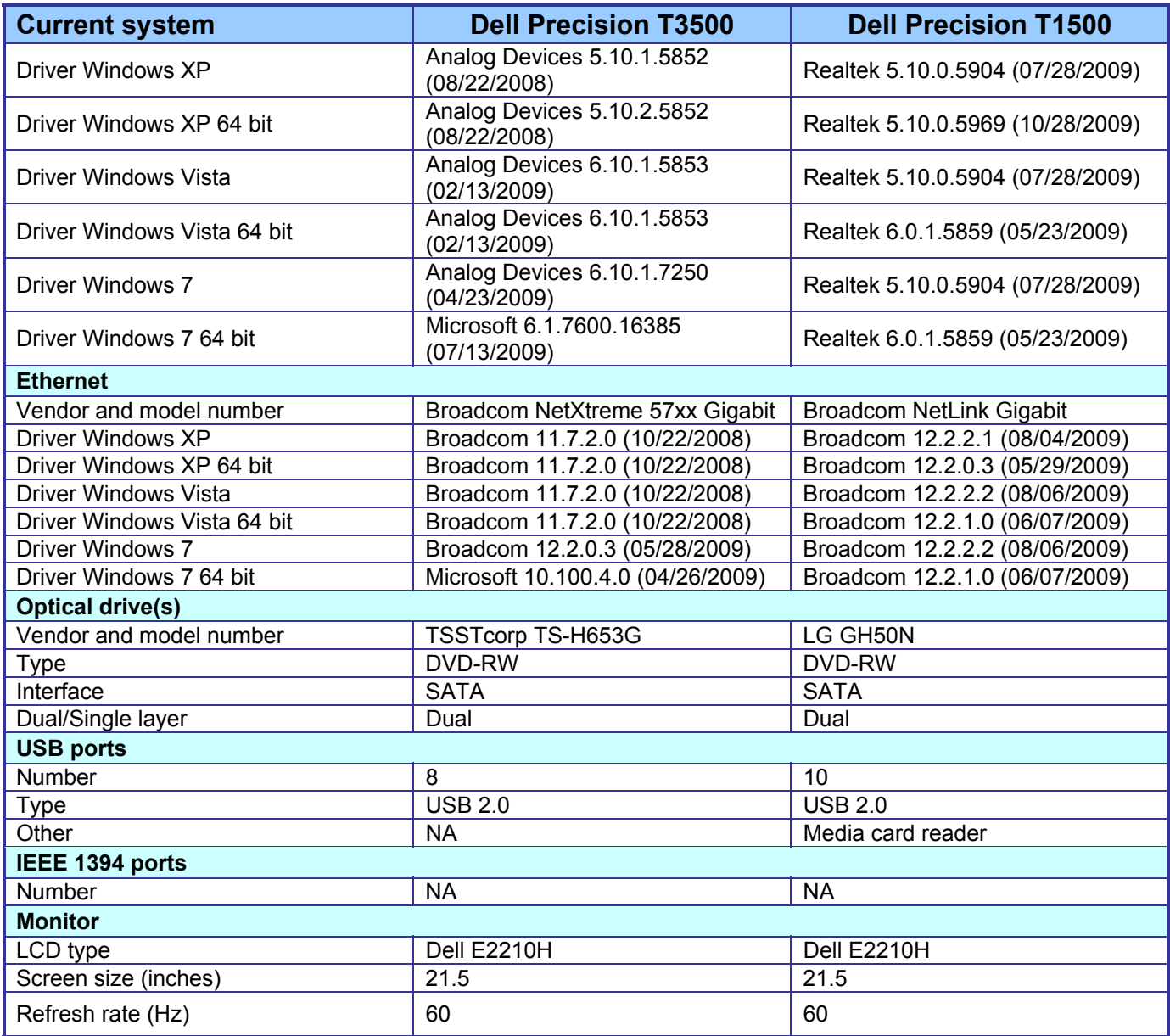

**Figure 11: Detailed system configuration for the current Dell Precision desktop workstations**.

Figure 12 presents the the configuration details for the previous-generation desktop workstation system.

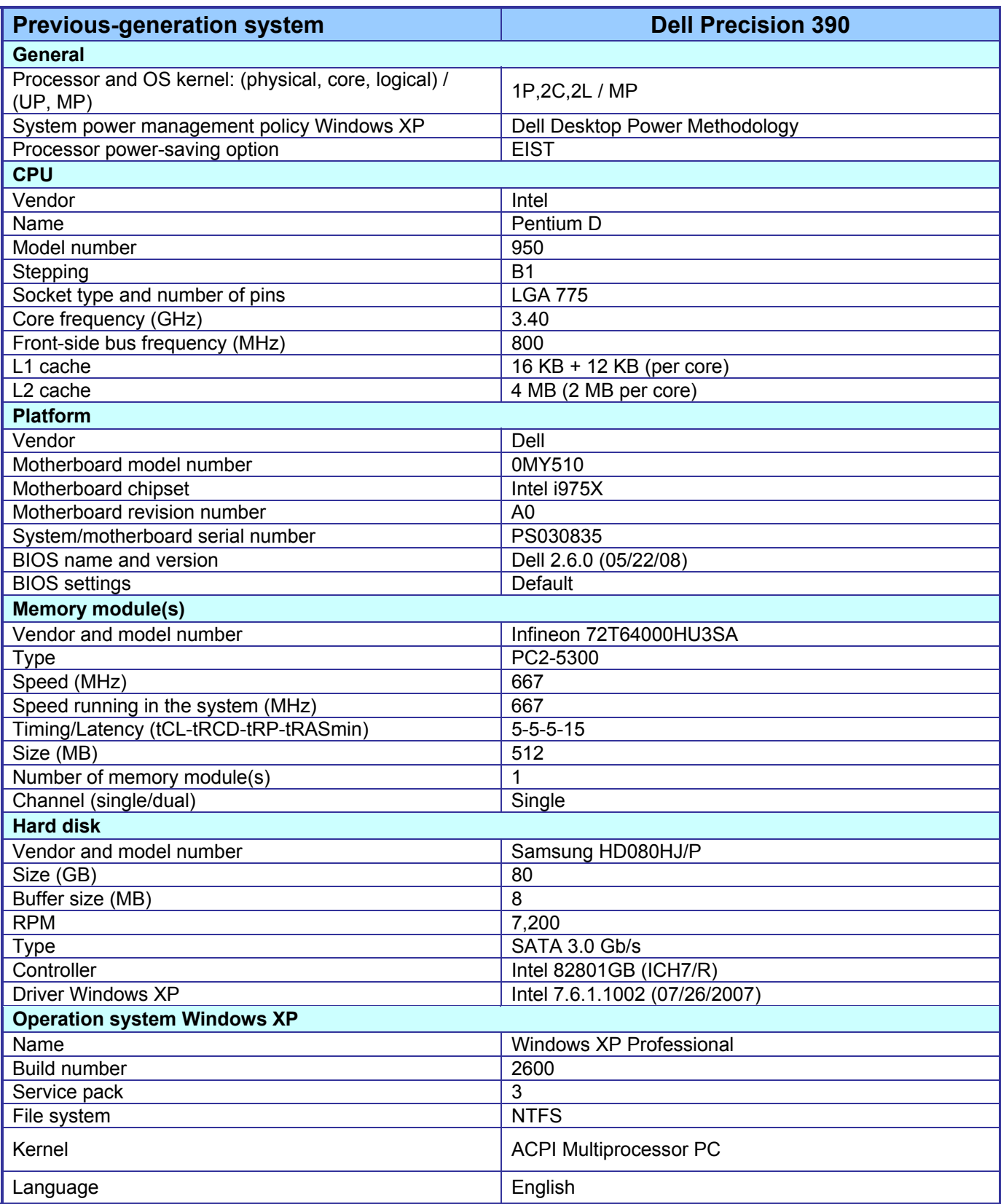

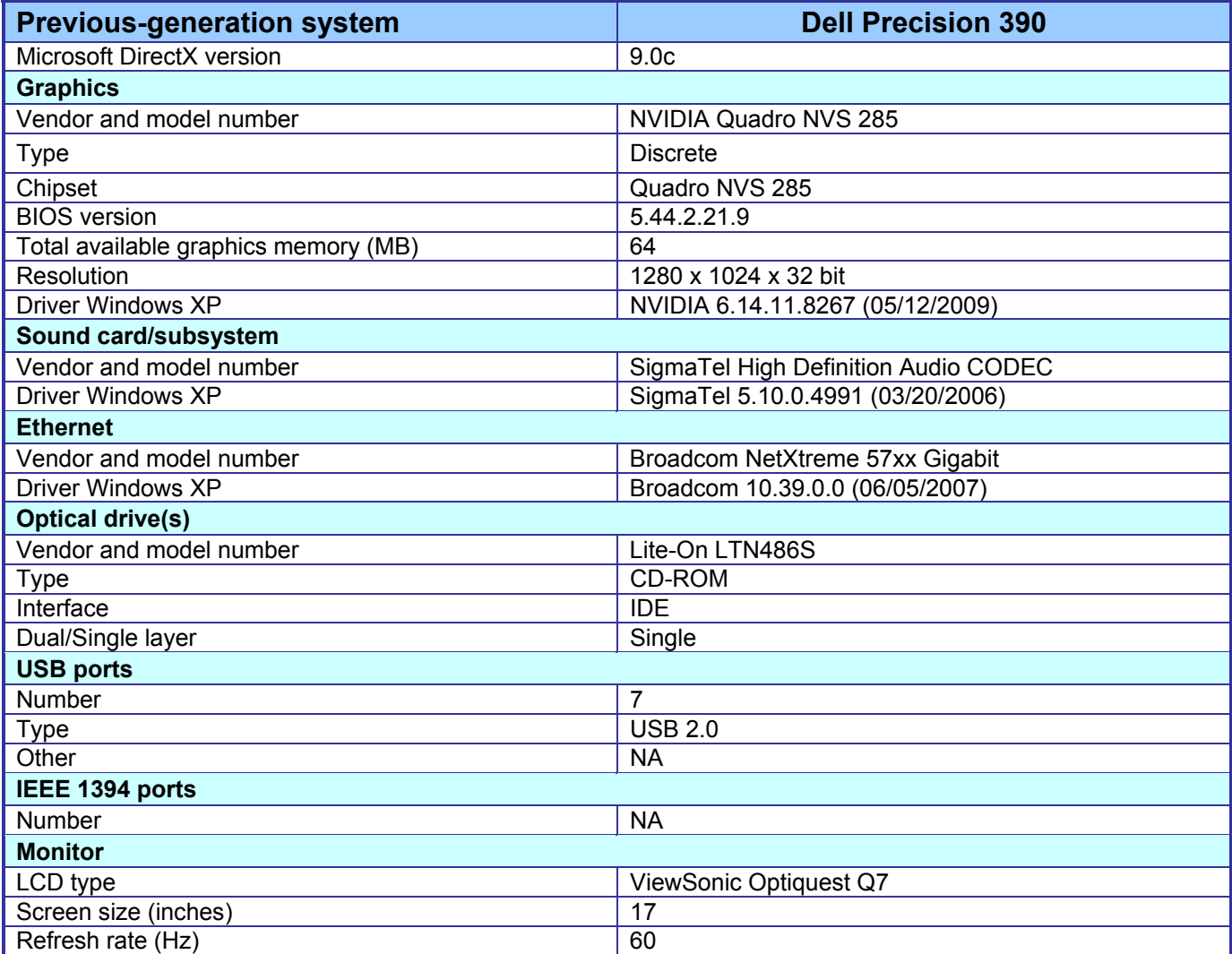

**Figure 12: Detailed system configuration for the previous-generation Dell Precision 390 desktop workstation.** 

# **Appendix B – Detailed results**

Figures 13 through 15 present the detailed test results for the systems.

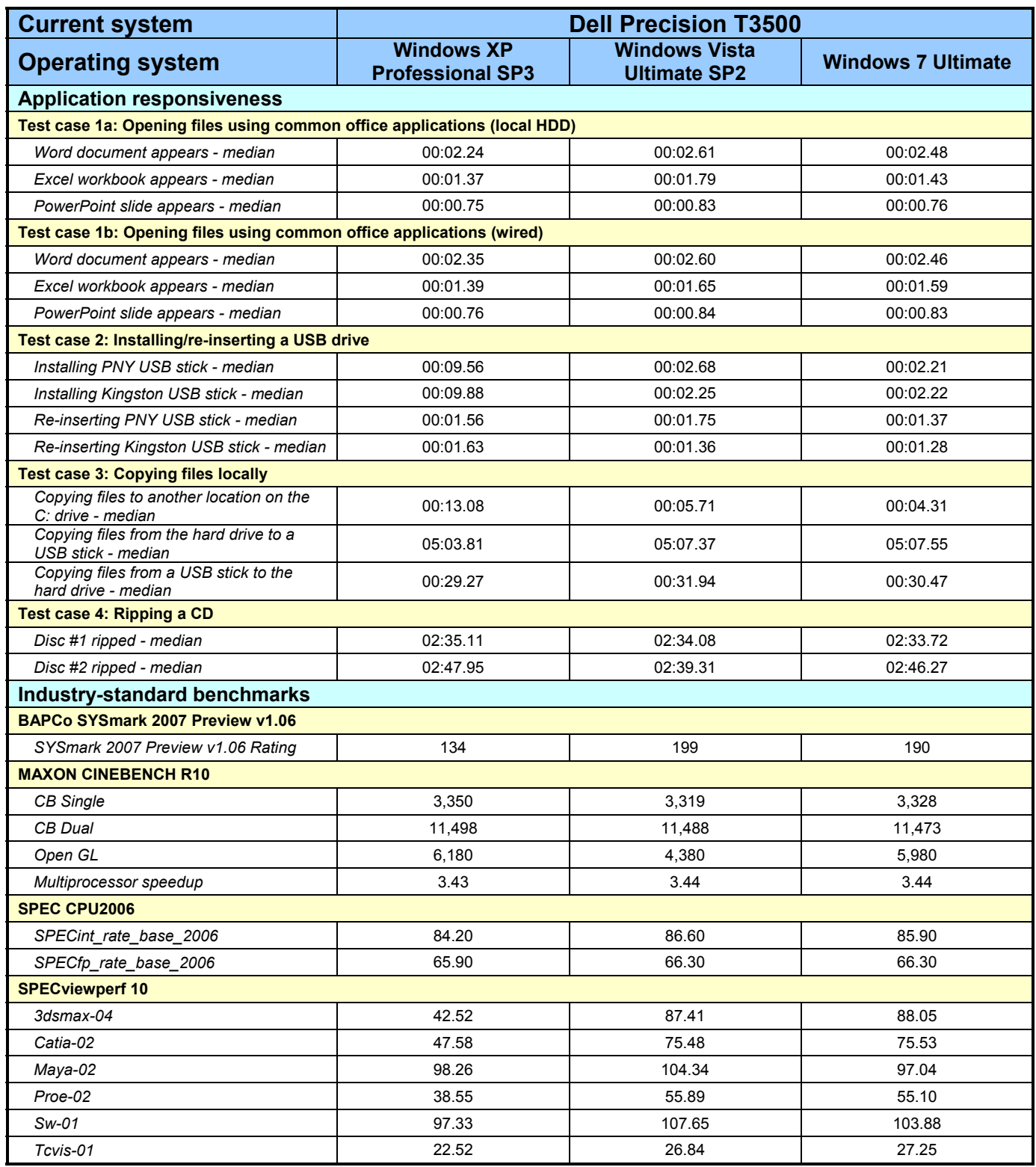

**Figure 13: Detailed test results for the current Dell Precision T3500 desktop workstation system.** 

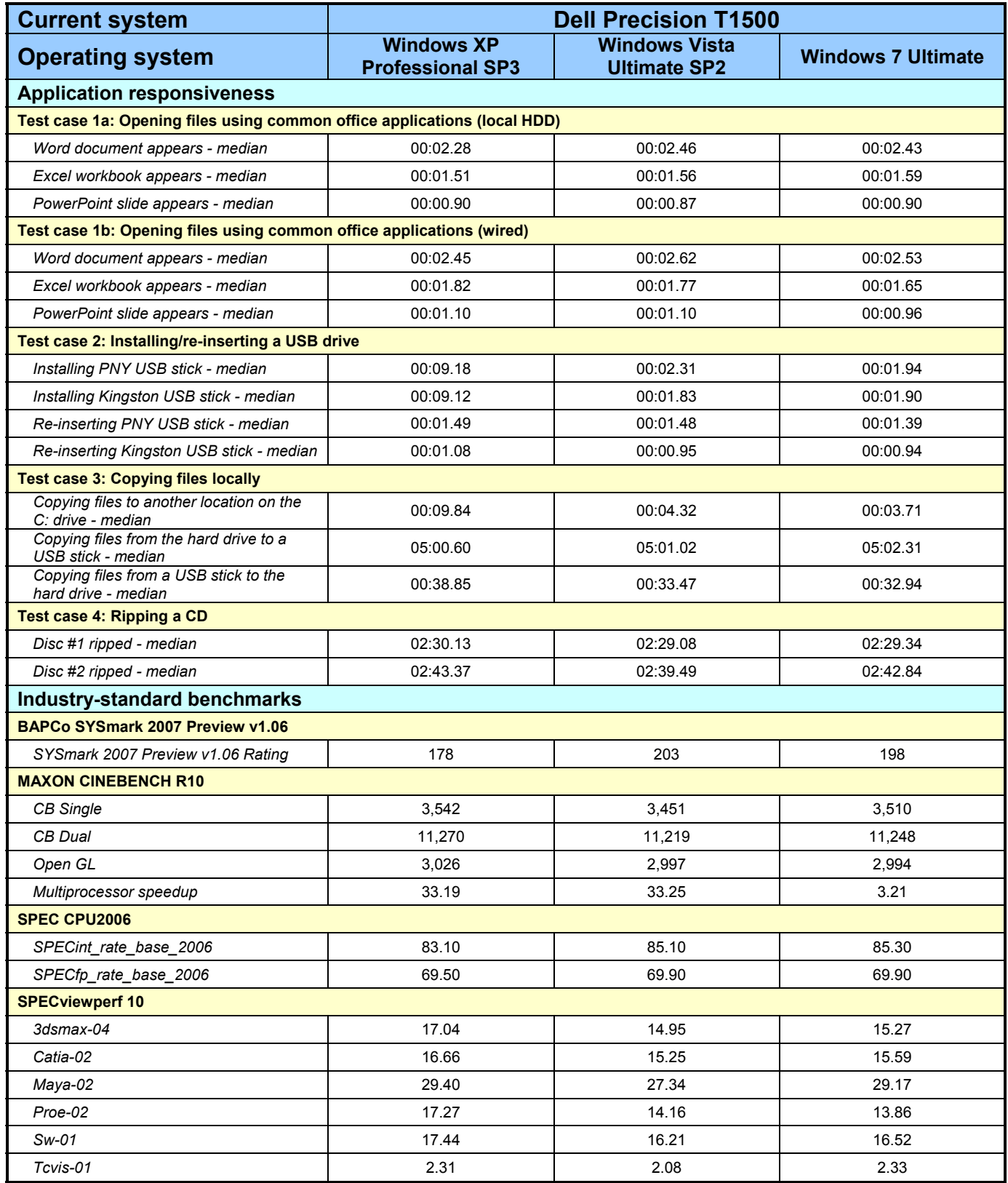

**Figure 14: Detailed test results for the current Dell Precision T1500 desktop workstation system.** 

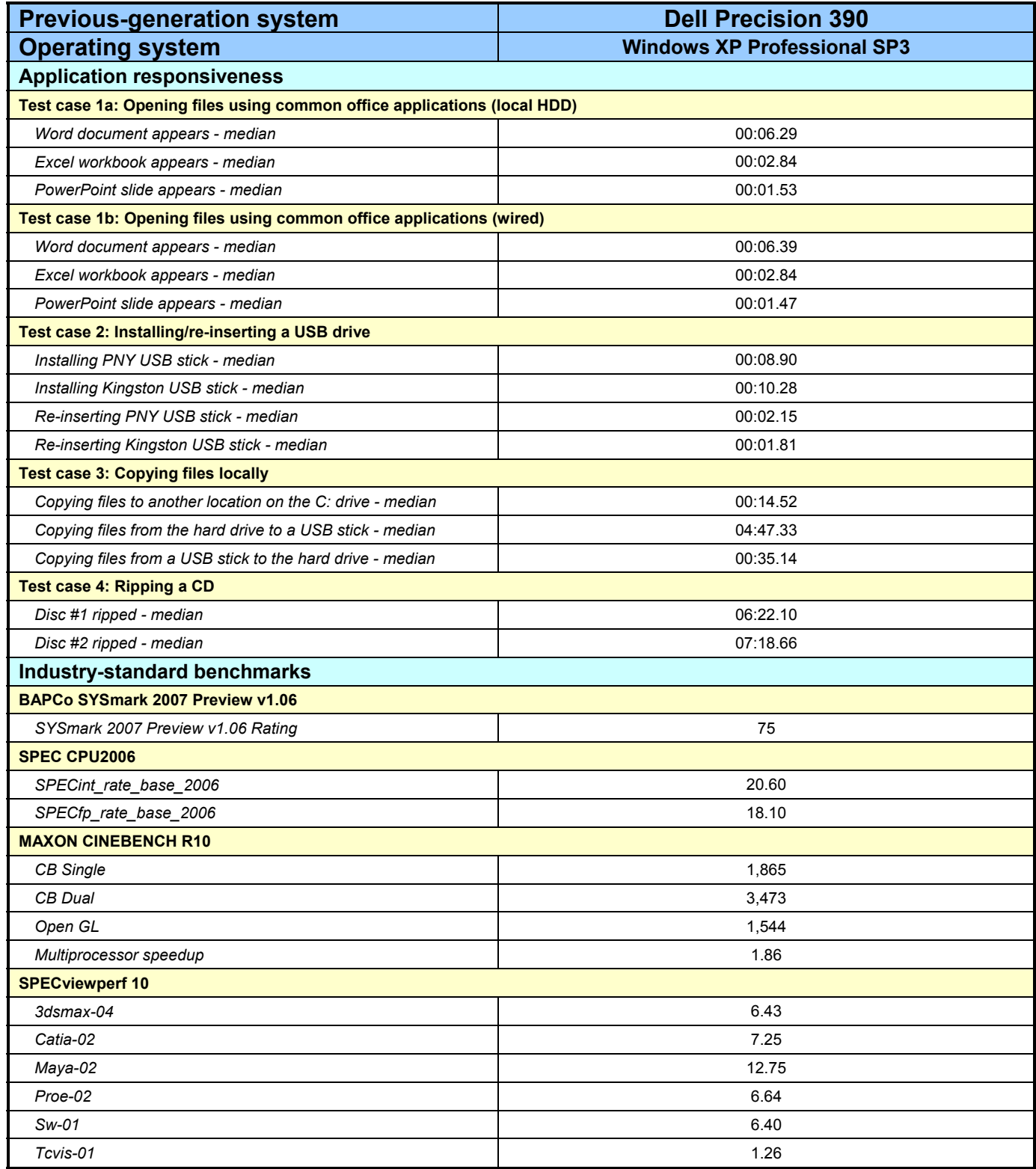

**Figure 15: Detailed test results for the previous-generation Dell Precision 390 desktop workstation system.** 

## **Appendix C – Corpus contents**

The 426MB (446,697,762 bytes) test workload included the following files:

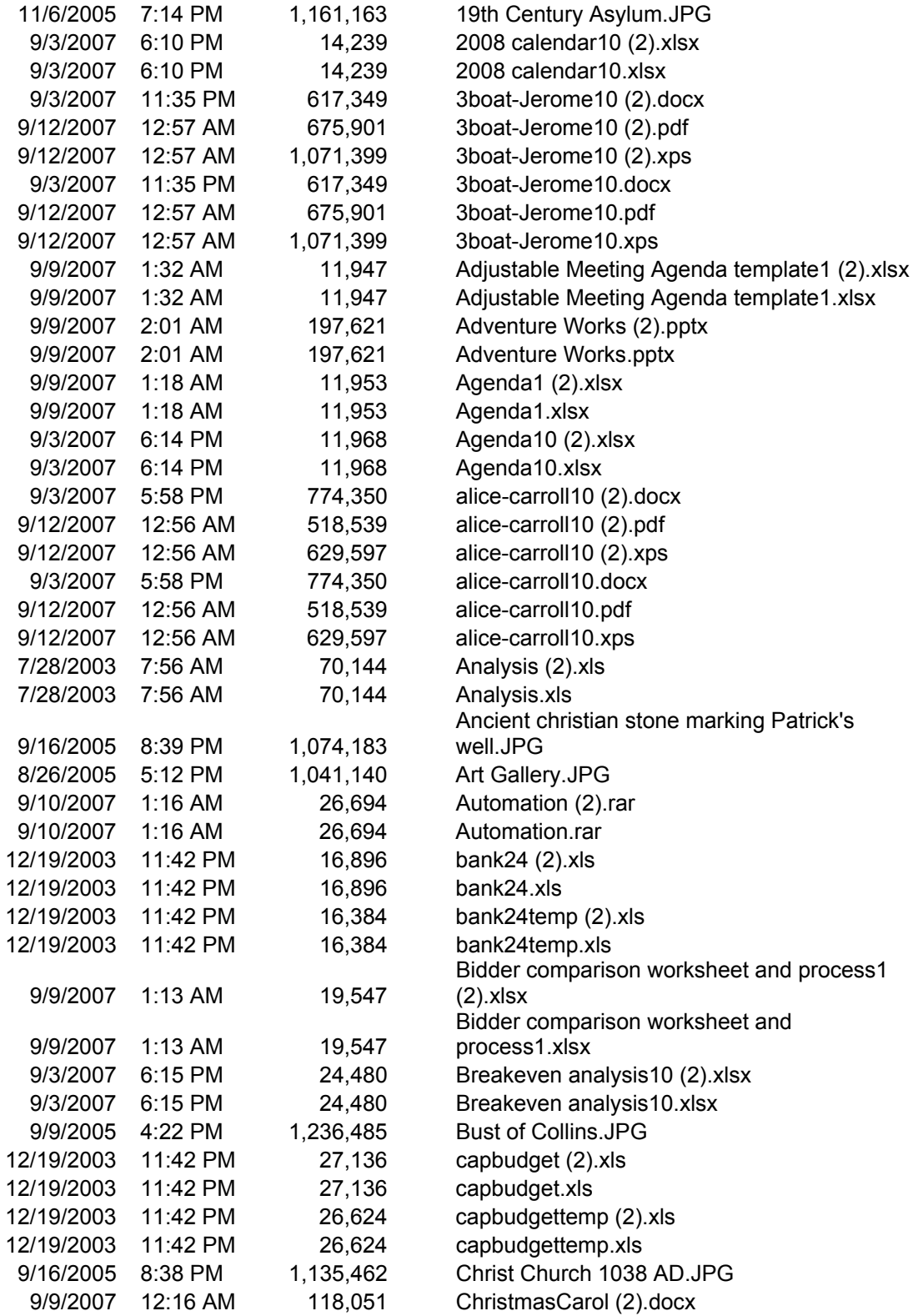

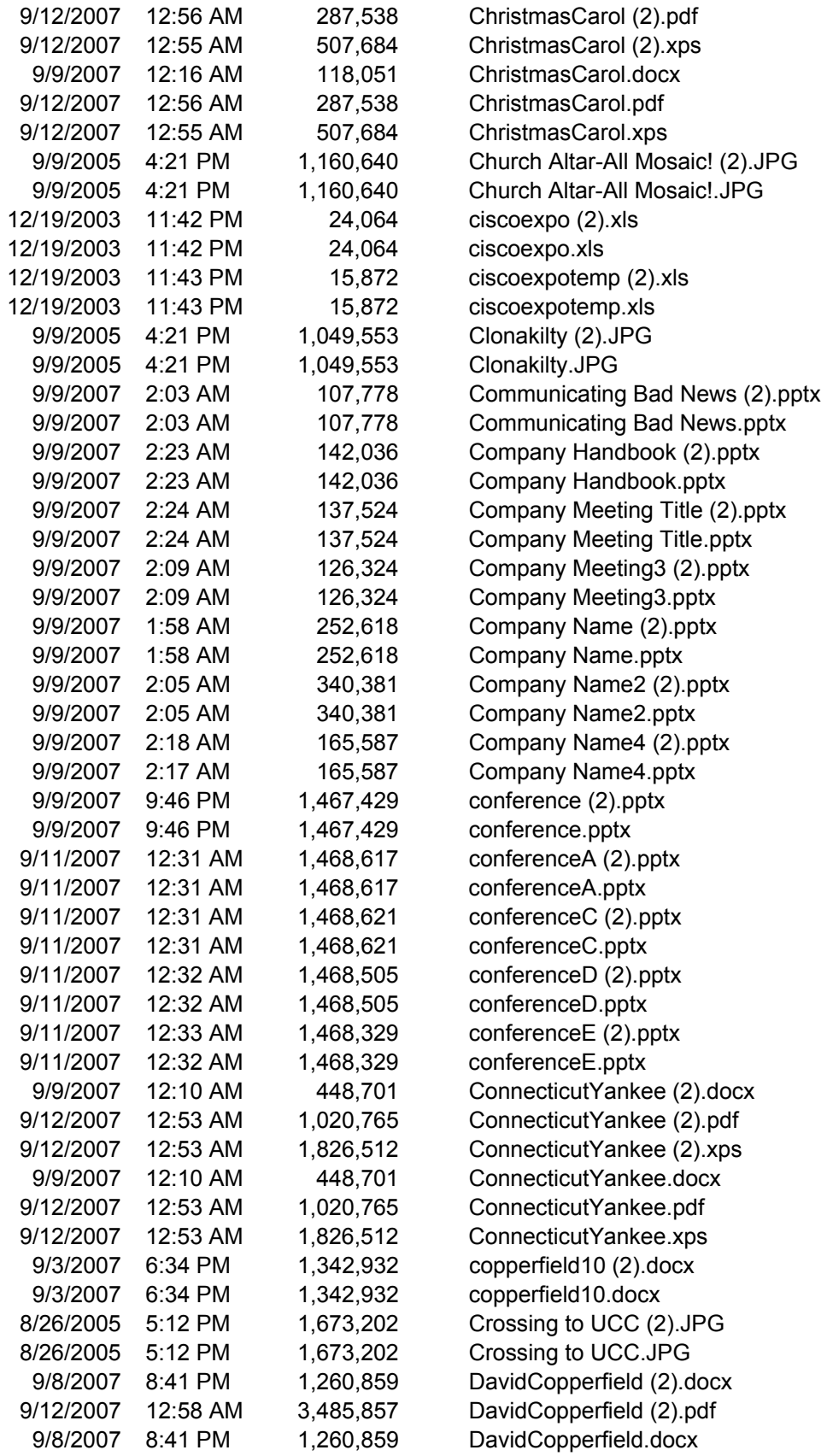

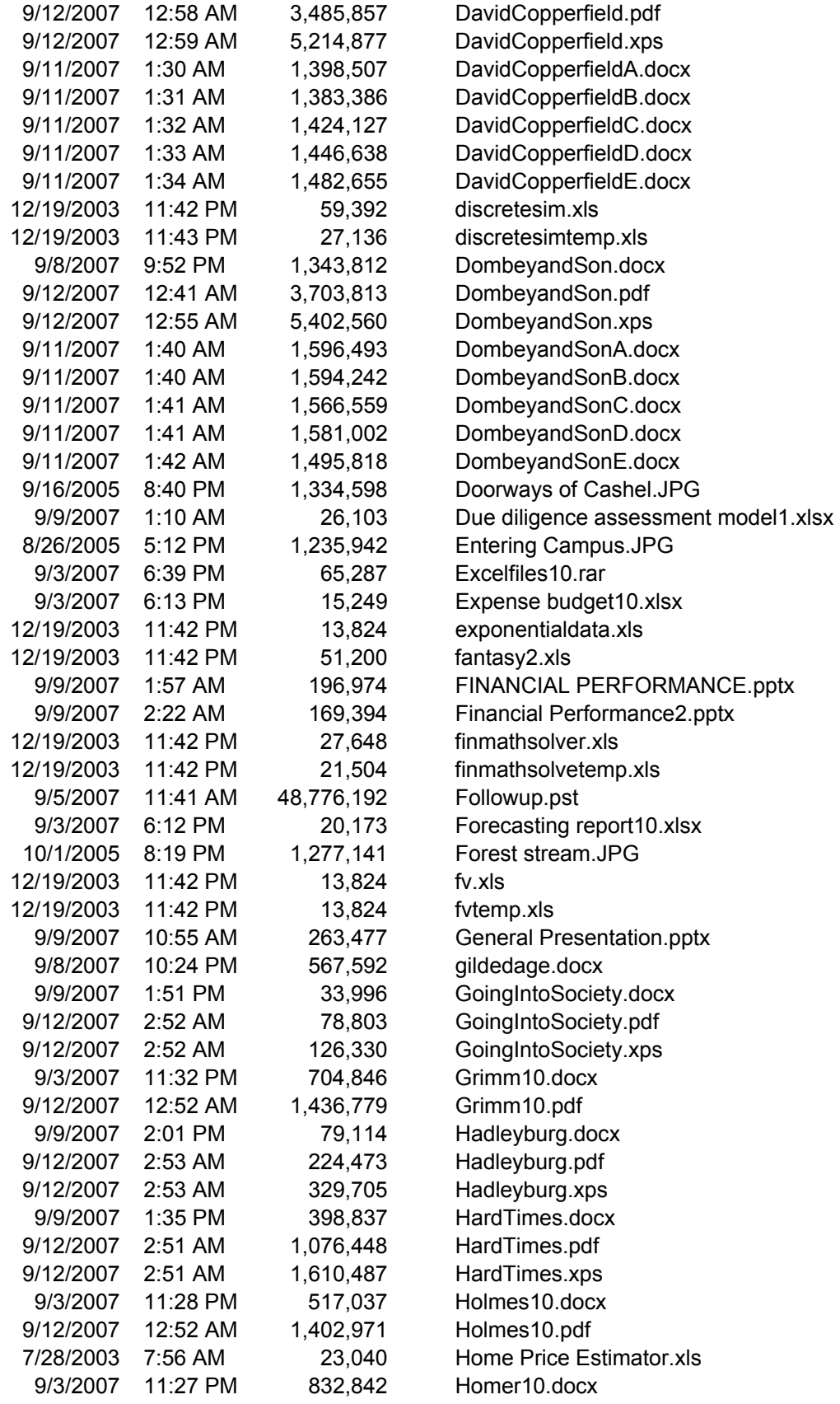

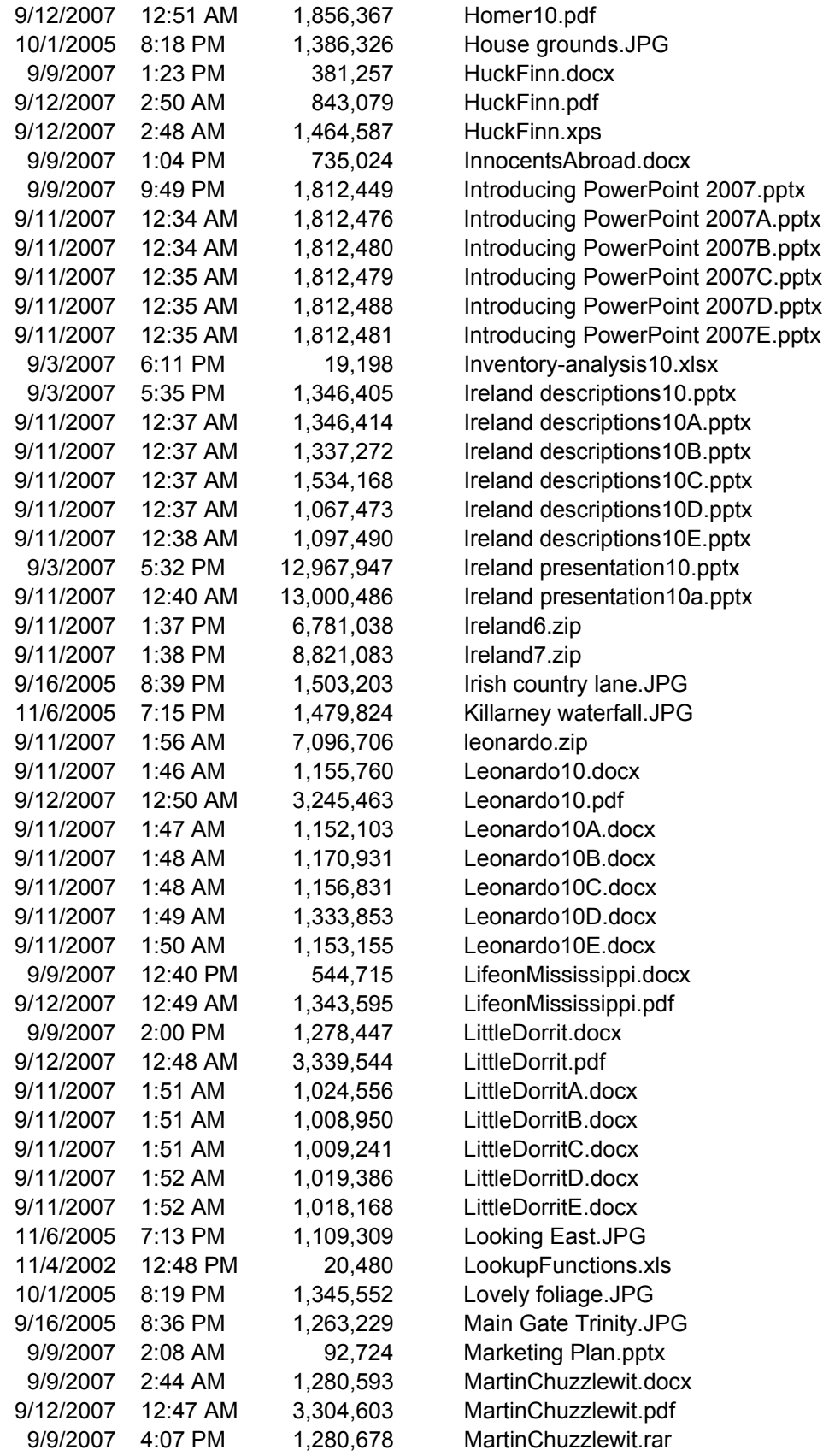

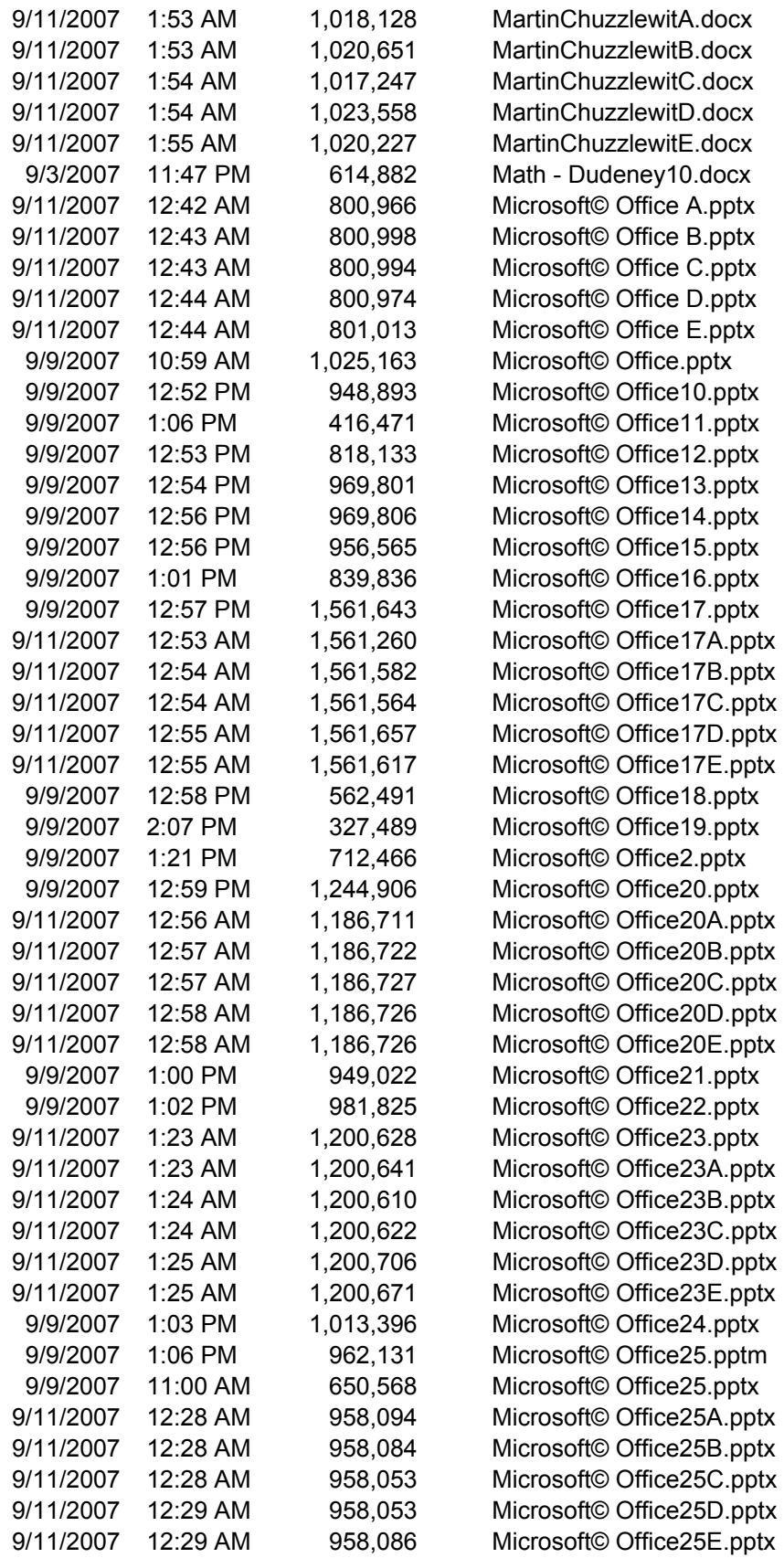

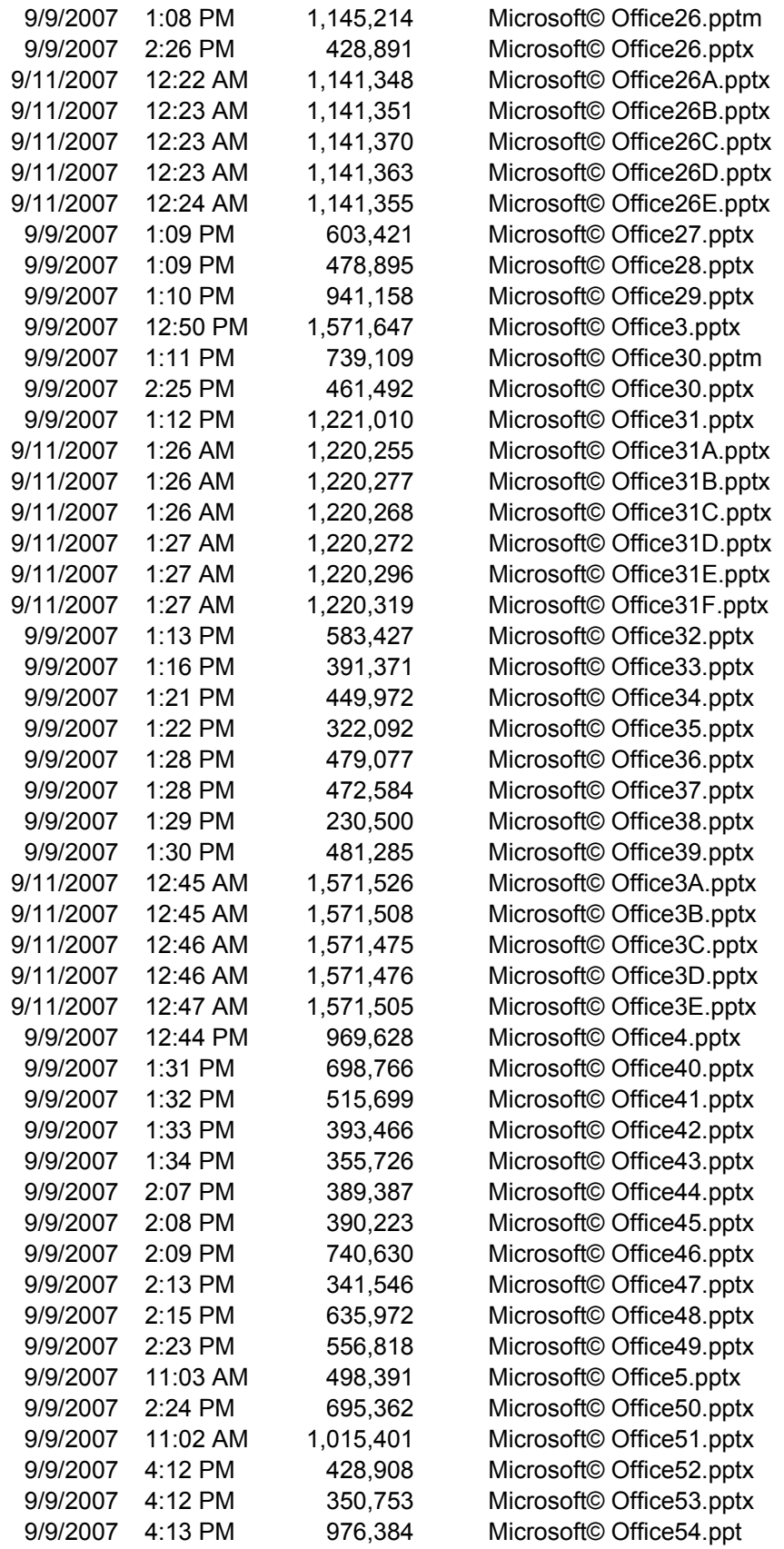

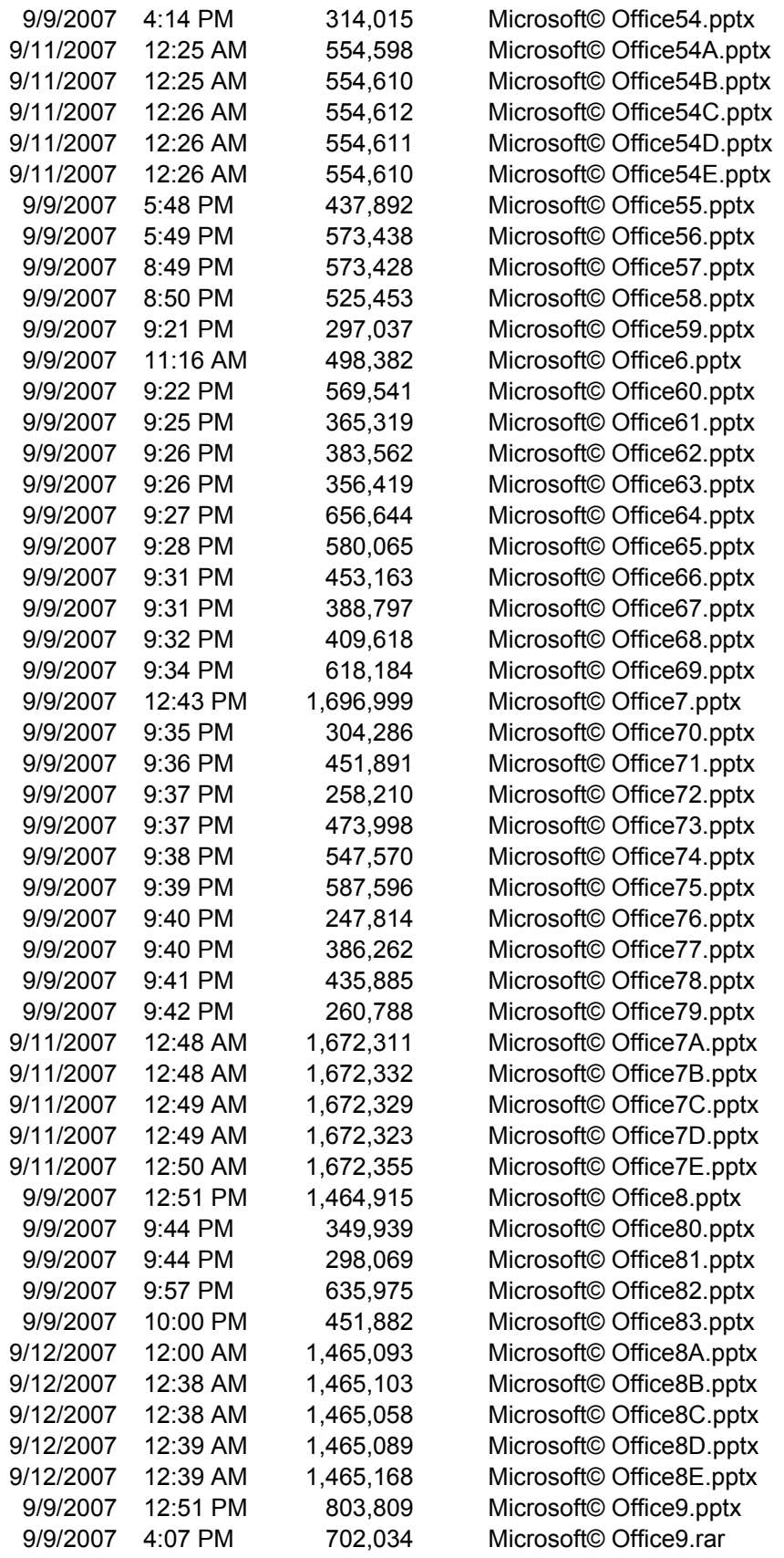

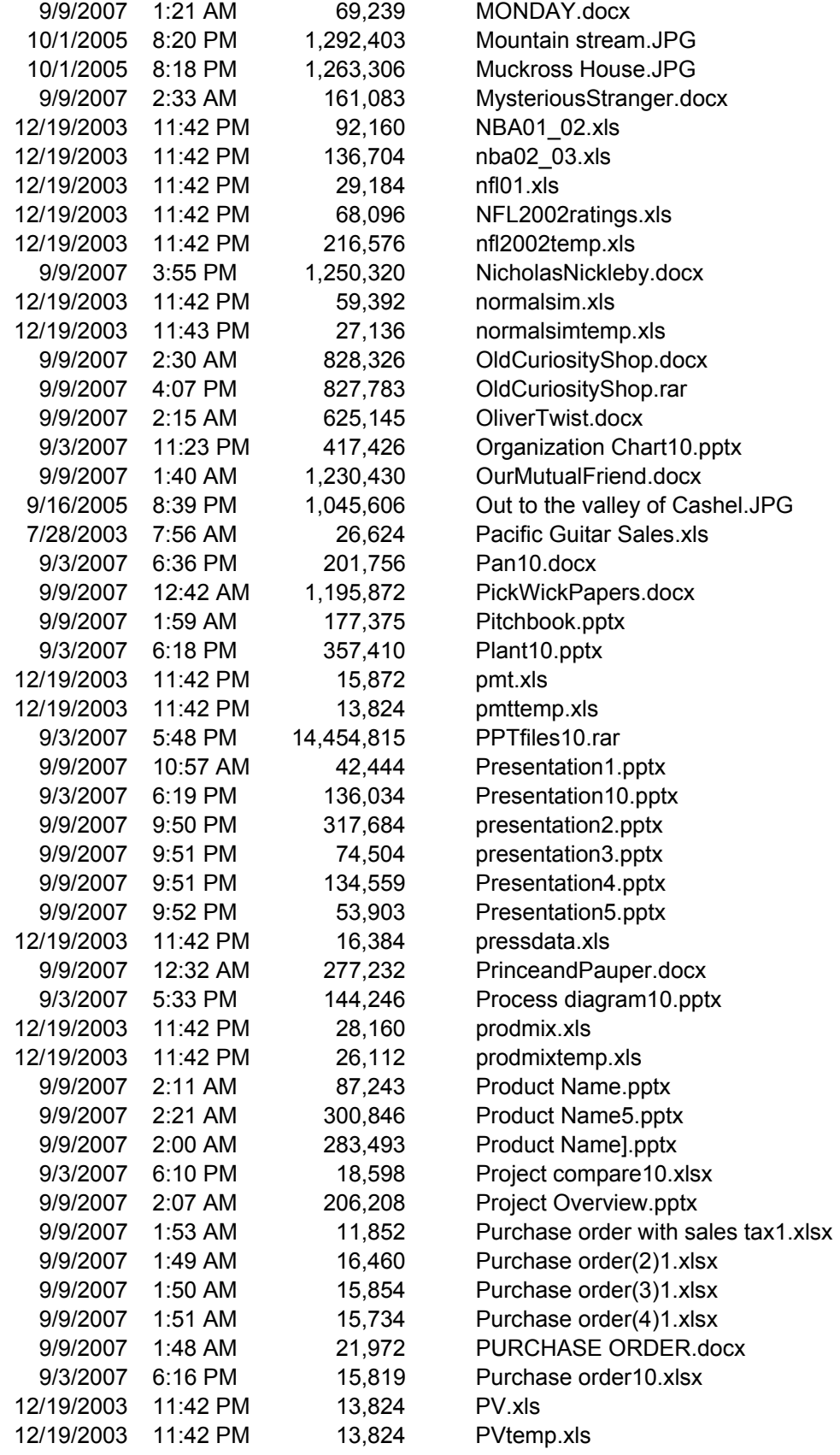

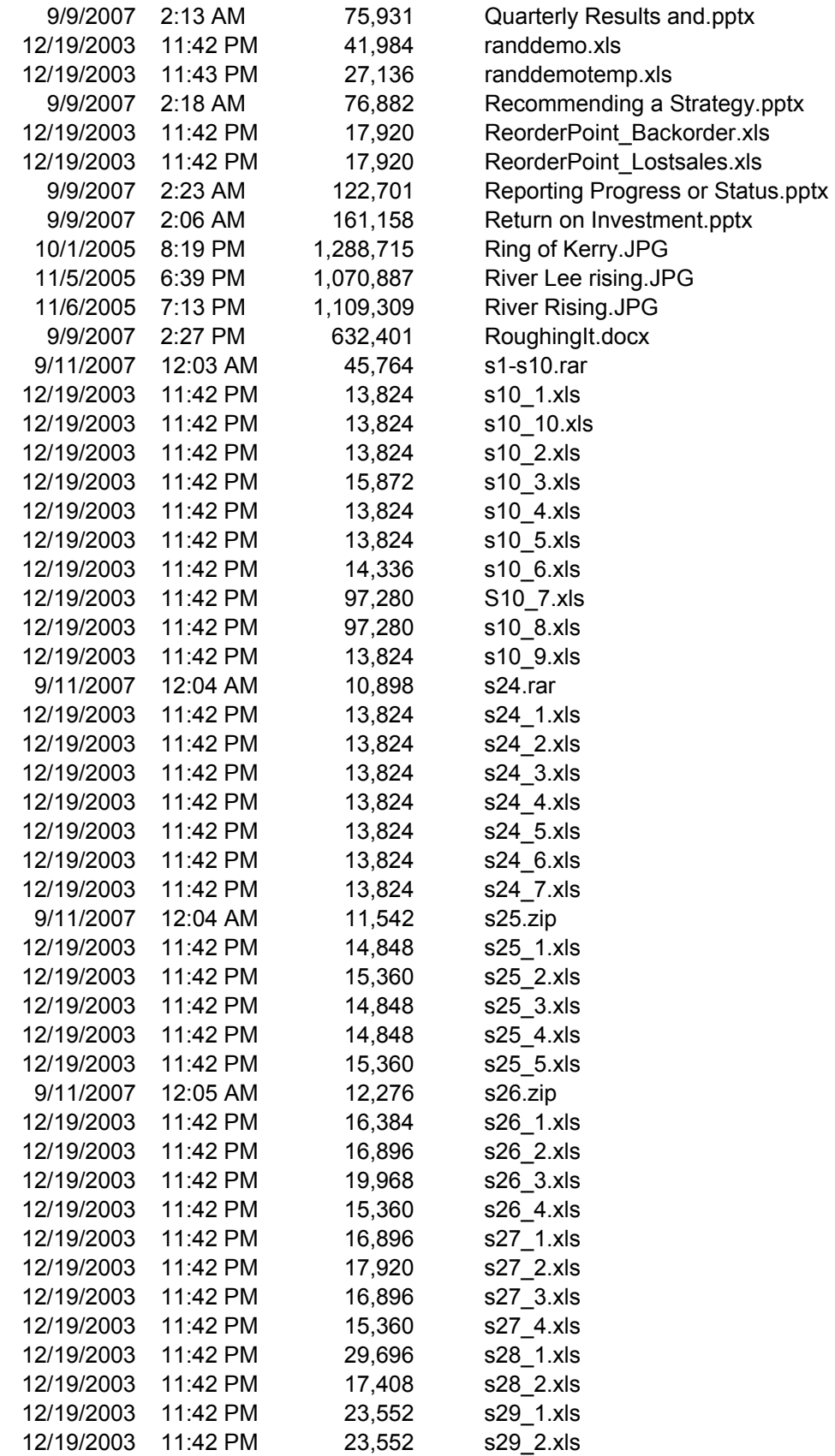

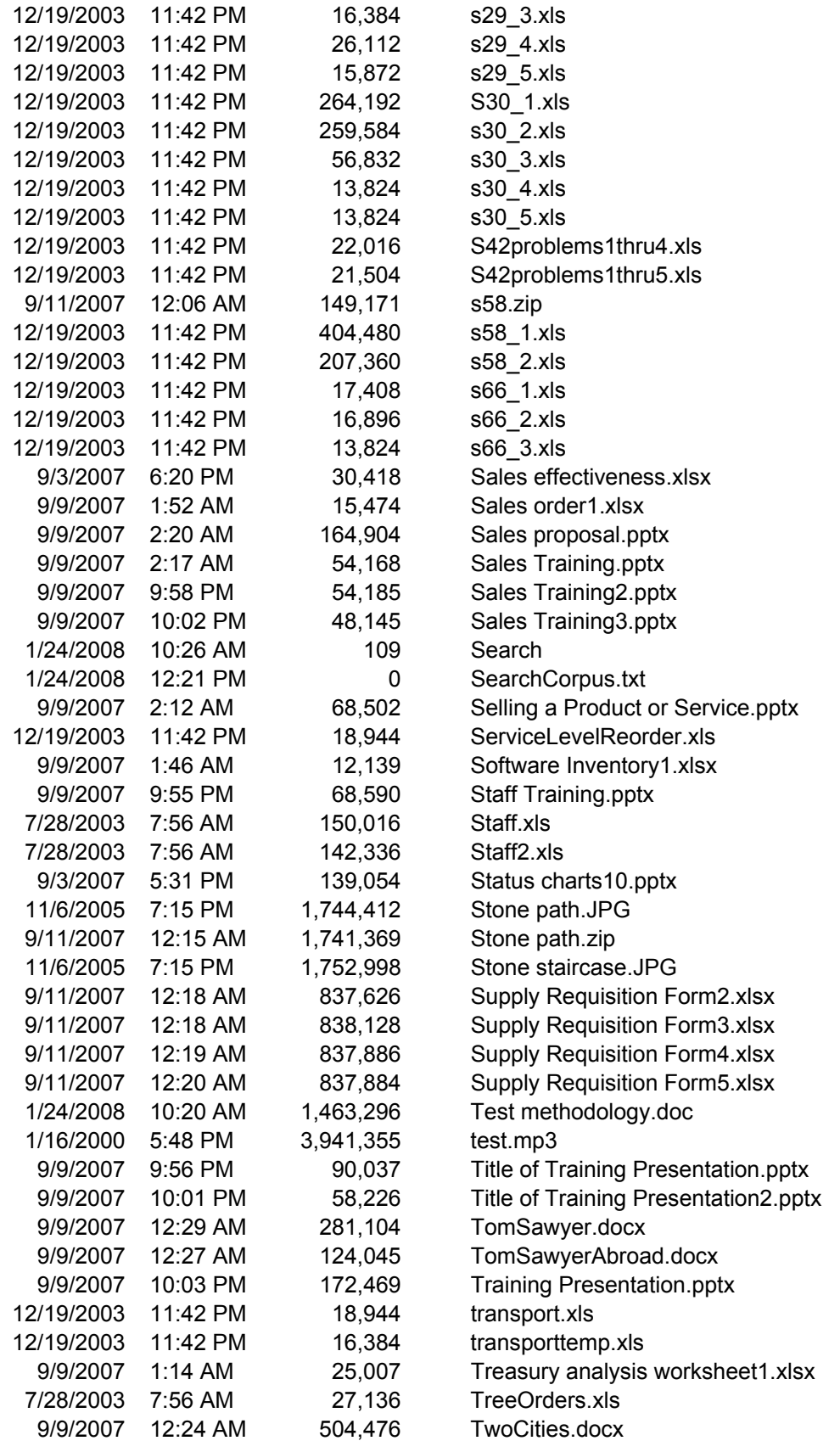

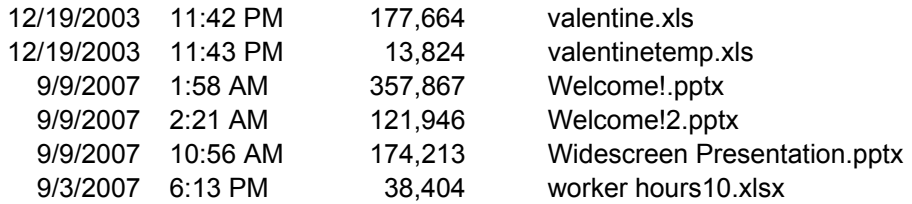

## **Appendix D – SPEC CPU2006 configuration file**

This appendix contains the benchmark configuration file we used to test the desktop workstations.

```
####################################################################### 
# CPU2006 - Windows (32-bit) Config file for Intel Processors 
# 
# Intel C++/FORTRAN Compiler 11.1 
################################################################################ 
action = validate
tune = base
# Works only on Vista32, Server2003 and all x64 Windows operating systems. 
# Does *not* work on Win XP32 
# submit= specperl -e "system sprintf qq{start /b /wait /affinity %x %s}, (1<<$SPECCOPYNUM), q{ $command 
} " 
PATHSEP = /
check_md5 = 1<br>reportable = 1reportablebackup_config = 0 
output format = asc, html
flagsurl000 = dell.flags.ic11.0.win.xml 
mean anyway = 1%ifdef %{fast_opt} 
fast opt = -Qx {fast opt}
\approx 1.9%define fast opt
fast_opt =
%endif 
ext = ic11.1.046.win32 x*(fast opt).exe# -------------------------- 
# Edit fields as necessary 
# -------------------------- 
default: 
hw\_cpu\_name = hw\_cpu\_char =
hw_{\text{cpu}} char =
hw_{\text{cpu}} mhz =
hw\_disk =<br>hw_fpu =
hw_f fpu =
hw memory
hw_model =
hw_ncpuorder =
hw_ncores =
hw_nthreadspercore = 
hw nchips
hw ncoresperchip =hw_ocache = 
hw\_other =<br>hw_pcache =
hw_pcache
hw_scache =
hw_tcache = 
sw file =sw_os = 
sw state
hw \alphavail =sw_avail =
# 
# This section only needed if there are non-default BIOS settings
```

```
# 
#notes_plat_010 = BIOS Settings 
#notes_plat_012 = Hyper-Threading set to ON. 
#notes_plat_013 = Adjacent Cache Line Prefetch set to ON. 
#notes_os_010 = KMP_AFFINITY set to granularity=fine,scatter. 
\frac{1}{2} = \frac{1}{2} = \frac{1}{2} = \frac{1}{2} = \frac{1}{2} = \frac{1}{2} = \frac{1}{2} = \frac{1}{2} = \frac{1}{2} = \frac{1}{2} = \frac{1}{2} = \frac{1}{2} = \frac{1}{2} = \frac{1}{2} = \frac{1}{2} = \frac{1}{2} = \frac{1}{2} = \frac{1}{2} = \frac{1license_num = 3184 
hw_vendor = Dell Inc.
tester = Principled Technologies, Inc.
test sponsor = Dell Inc.
############################################## 
# Optimizations - Windows 32-bit /RATE 
############################################## 
sw_base_ptrsize = 32-bit 
sw_peak_ptrsize = 32-bit 
all_c,all_cpp=default: 
EXTRA LDFLAGS = /F512000000all fortran, all mixed=default:
EXTRA LDFLAGS = /F1000000000
# ================================== 
# Compiler description/information 
# ================================== 
default: 
sw compiler000 = Intel C++ Compiler for IA-32, Version 11.1
sw\overline{\text{complete}}001 = Build 20090903 Package ID: w cproc p 11.1.046
fp: 
sw_compiler010 = Intel Visual FORTRAN Compiler for IA-32, Version 11.1 
\overline{\text{sw}} compiler011 = Build 20090903 Package ID: w cproc p 11.1.046
default: 
sw_compiler002 = Microsoft Visual Studio 2008 SP1 
sw other = MicroQuill SmartHeap Library 8.0
notes_000= Binaries were built on Windows XP Profession SP3 (32-bit) 
# ================= 
# Portability 
# ================= 
default: 
403.gcc=default=default=default: 
               = -DSPEC CPU WIN32
EXTRA_CFLAGS = -Dalloca=_alloca 
436.cactusADM=default=default=default: 
FPORTABILITY = -Qlowercase /assume:underscore 
444.namd=default=default=default: 
CXXPORTABILITY = -TP 
447.dealII=default=default=default: 
                 = -DDEAL II MEMBER VAR SPECIALIZATION BUG
453.povray=default=default=default: 
CXXPORTABILITY = -DSPEC_CPU_WINDOWS_ICL 
454.calculix=default=default=default: 
FPORTABILITY = -Qlowercase 
PORTABILITY = -DSPEC_CPU_NOZMODIFIER 
464.h264ref=default=default=default:
```

```
PORTABILITY = -DSPEC CPU NO INTTYPES -DWIN32
481.wrf=default: 
                   = -DSPEC CPU WINDOWS ICL
483.xalancbmk=default=default=default: 
CXXPORTABILITY = -Qoption,cpp,--no_wchar_t_keyword 
################################################################ 
# Compiler Setup 
################################################################ 
default: 
CC = ic1 - Qvc9 -Qstd=c99CXX = ic1 - Qvc9FC = ifortOBJ = .obj# ================================================ 
# Library Tuning Flags 
# ================================================ 
all cpp=default:
EXTRA_LIBS = shlw32m.lib 
LDOUT = -Fe$@ -link /FORCE:MULTIPLE 
# ================================================ 
# Baseline Tuning Flags 
# ================================================ 
int=base: 
OPTIMIZE= \frac{1}{2} \frac{1}{2} \frac{1}{2} \frac{1}{2} \frac{1}{2} \frac{1}{2} \frac{1}{2} \frac{1}{2} \frac{1}{2} \frac{1}{2} \frac{1}{2} \frac{1}{2} \frac{1}{2} \frac{1}{2} \frac{1}{2} \frac{1}{2} \frac{1}{2} \frac{1}{2} \frac{1}{2} \frac{1}{2} \frac{1}{2} \-Qcxx_features
fp=base: 
OPTIMIZE= $[fast_opt] -Qipo -O3 -Qprec-div- -Qopt-prefetch 
CXXOPTIMIZE= - Qcxx features
# ================================================ 
# Peak Tuning Flags 
# ================================================ 
default=peak: 
basepeak=yes
```
# **Appendix E – SPECint\_rate\_base2006 output**

This appendix provides the output of the benchmark for each of the test desktop workstations. **Current Dell Precision T3500: Intel Xeon Processor-based desktop workstation system** 

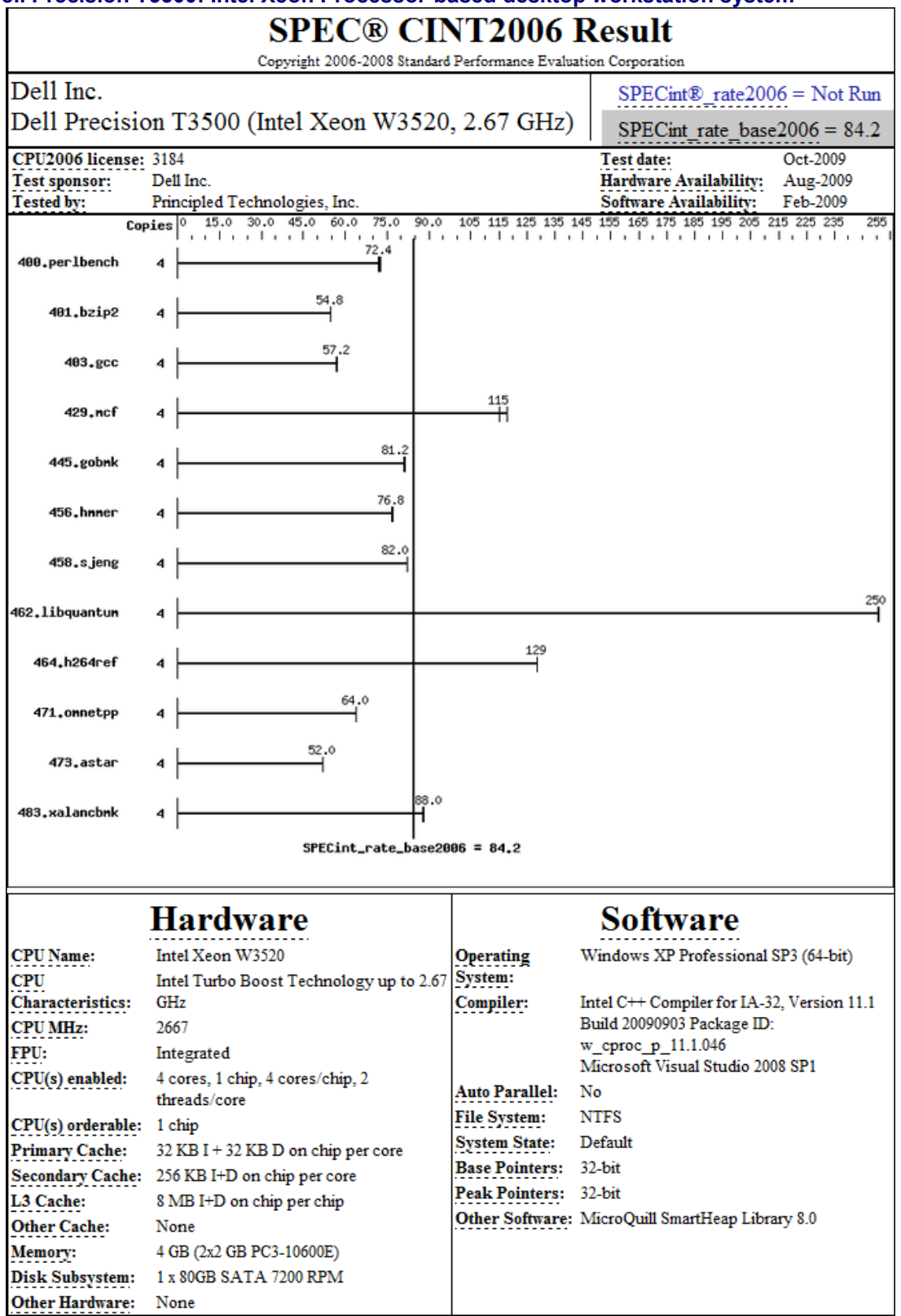

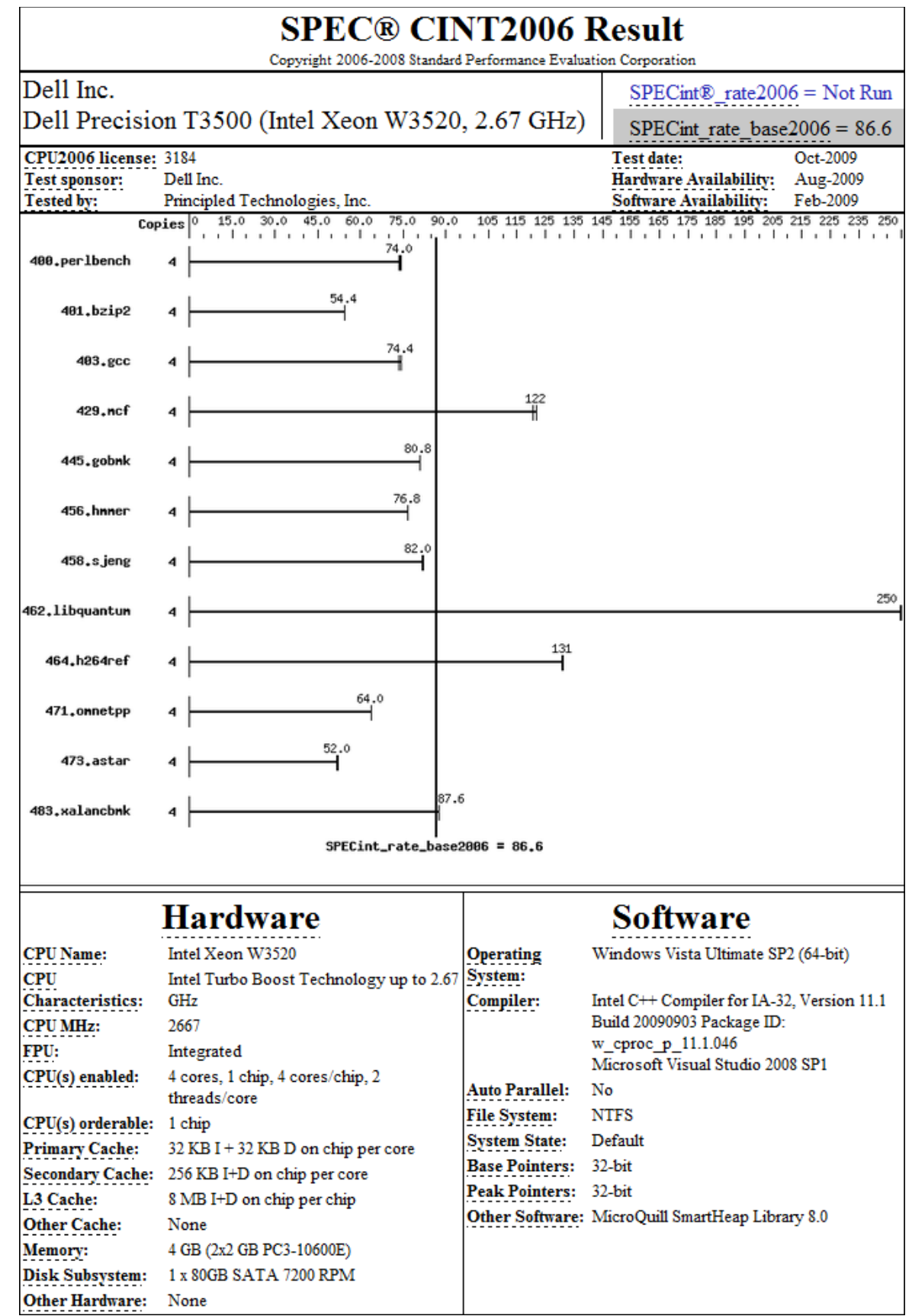

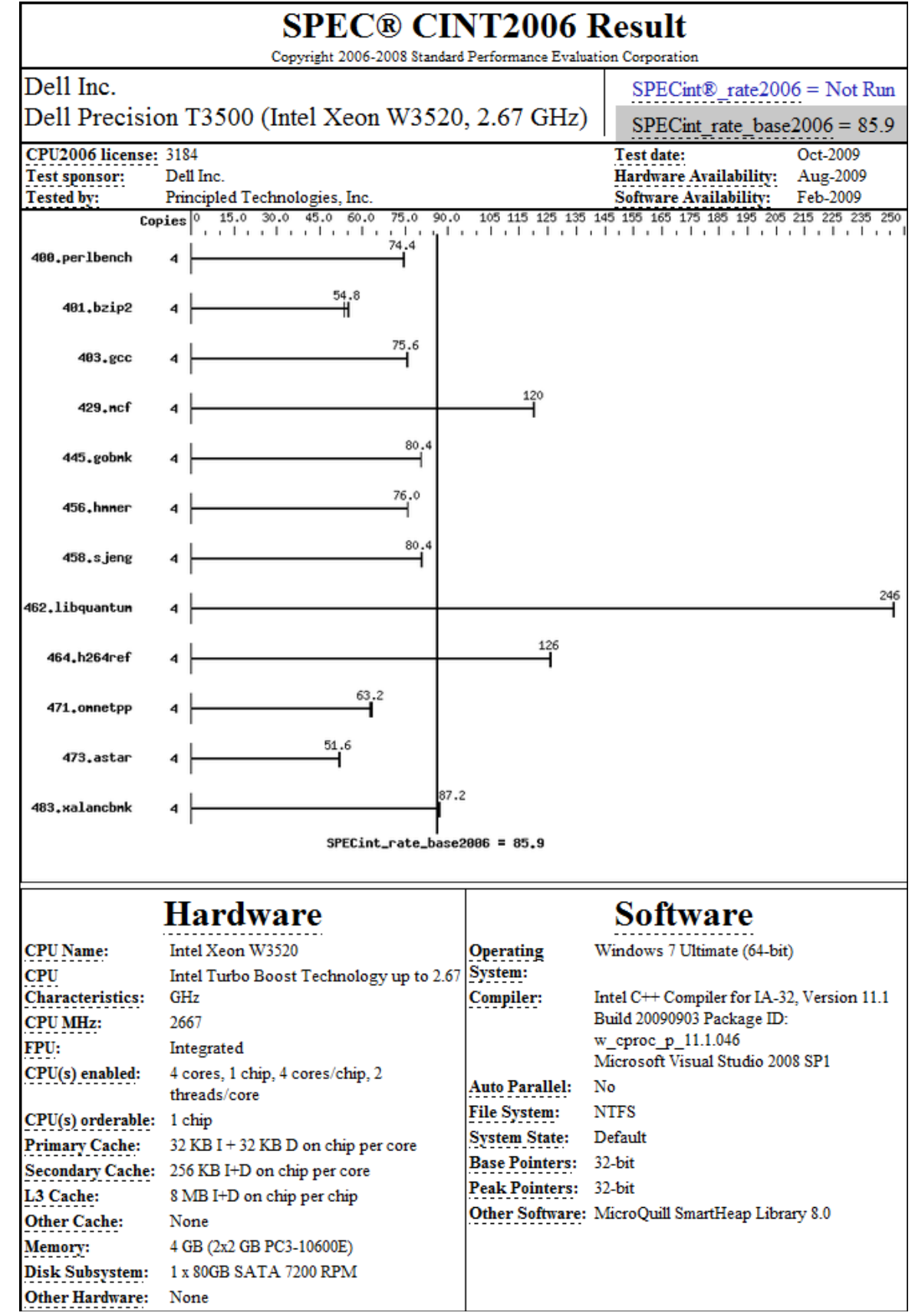

## **Current Dell Precision T1500: Intel Core i5 Processor-based desktop workstation system**

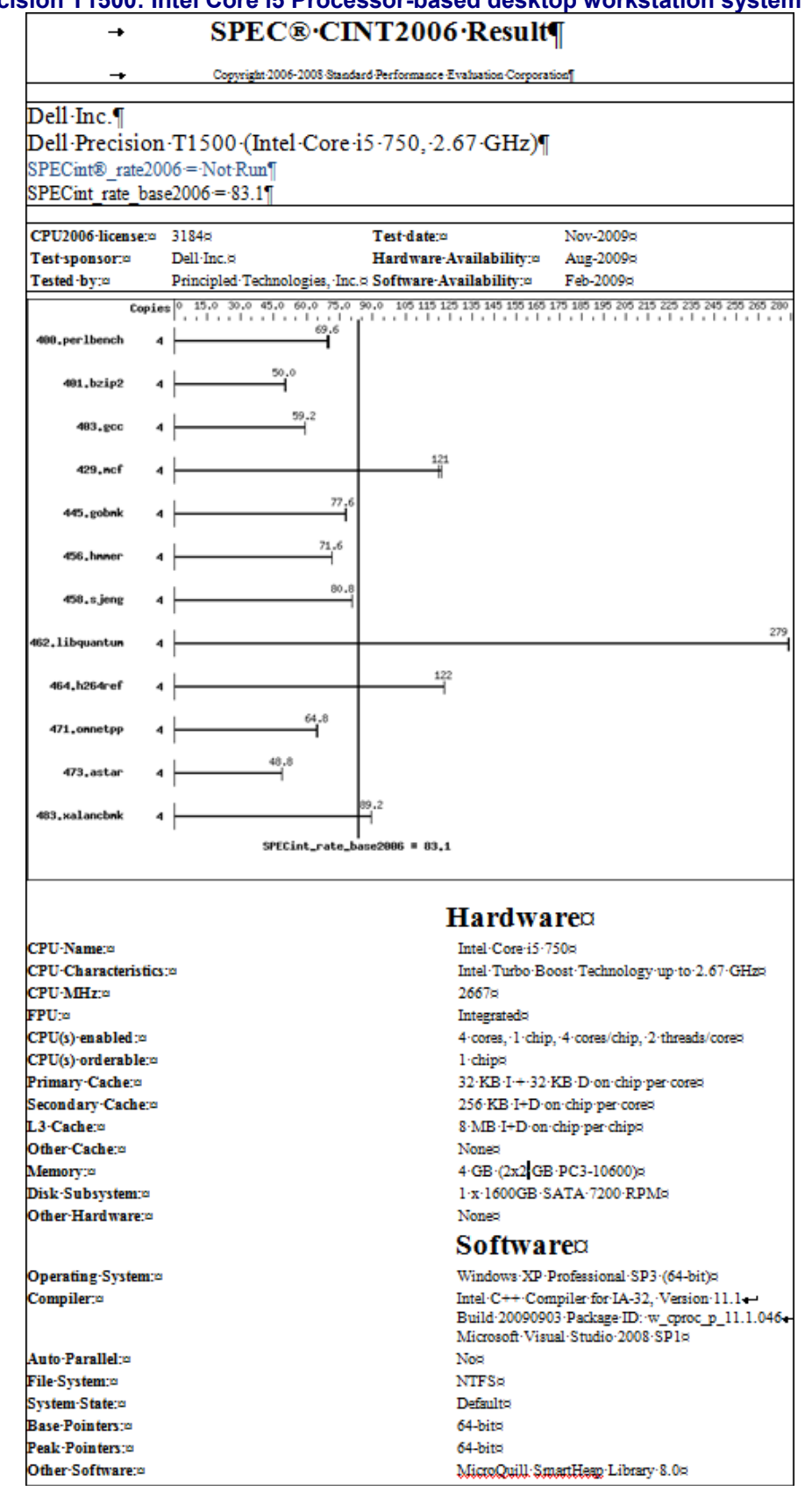

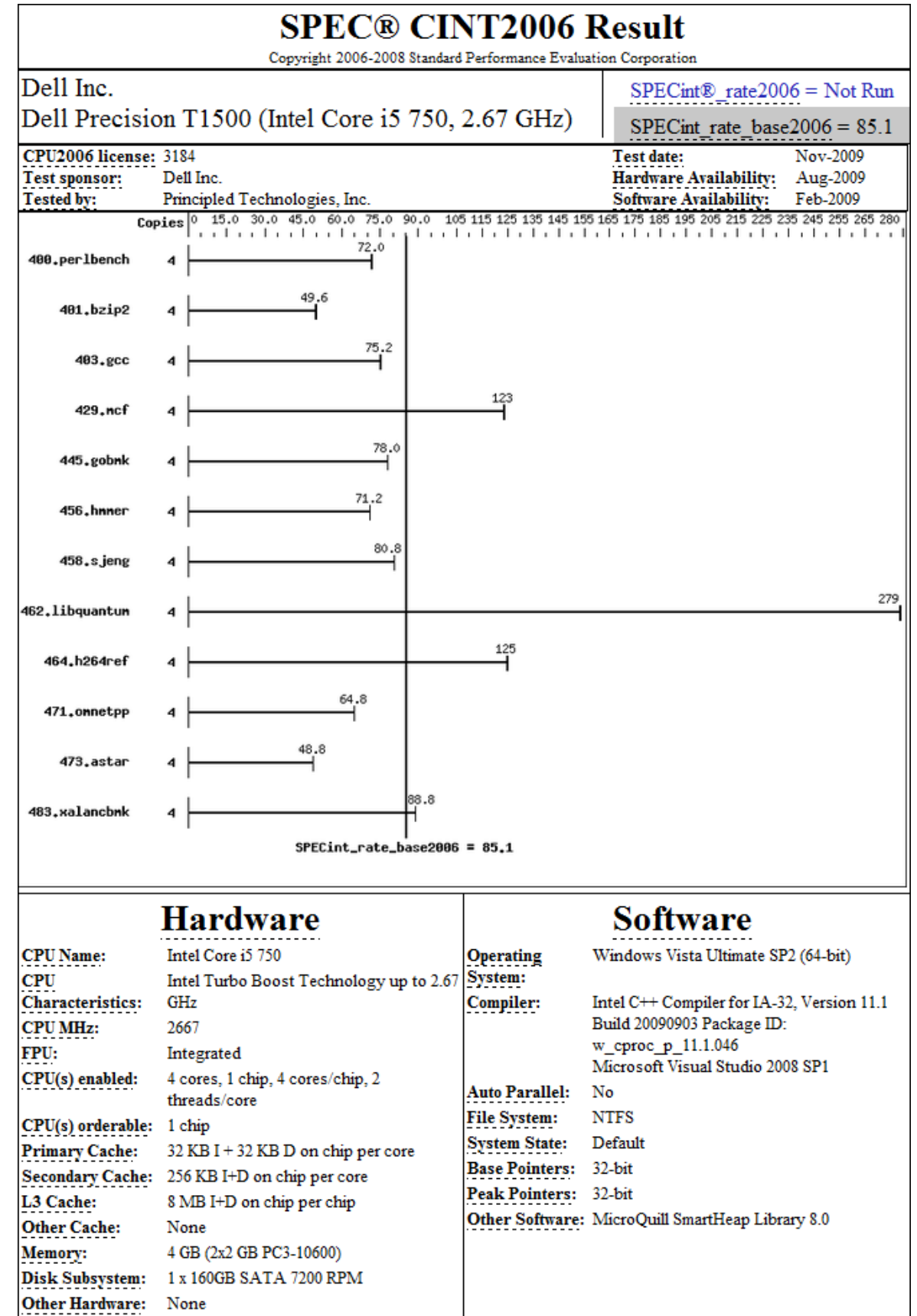

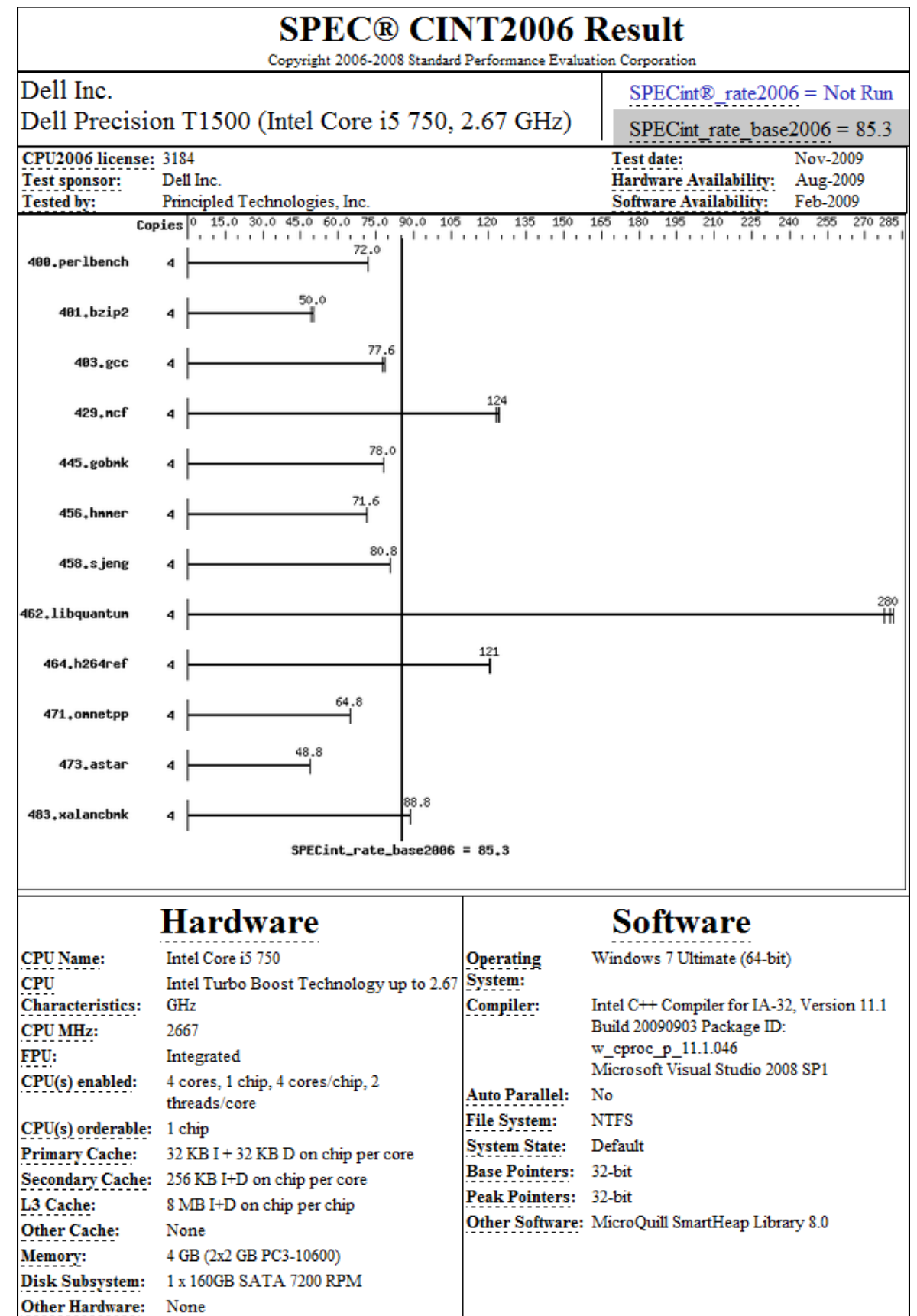

#### **Previous-generation Dell Precision 390: Intel Pentium D Processor 950-based desktop workstation system**

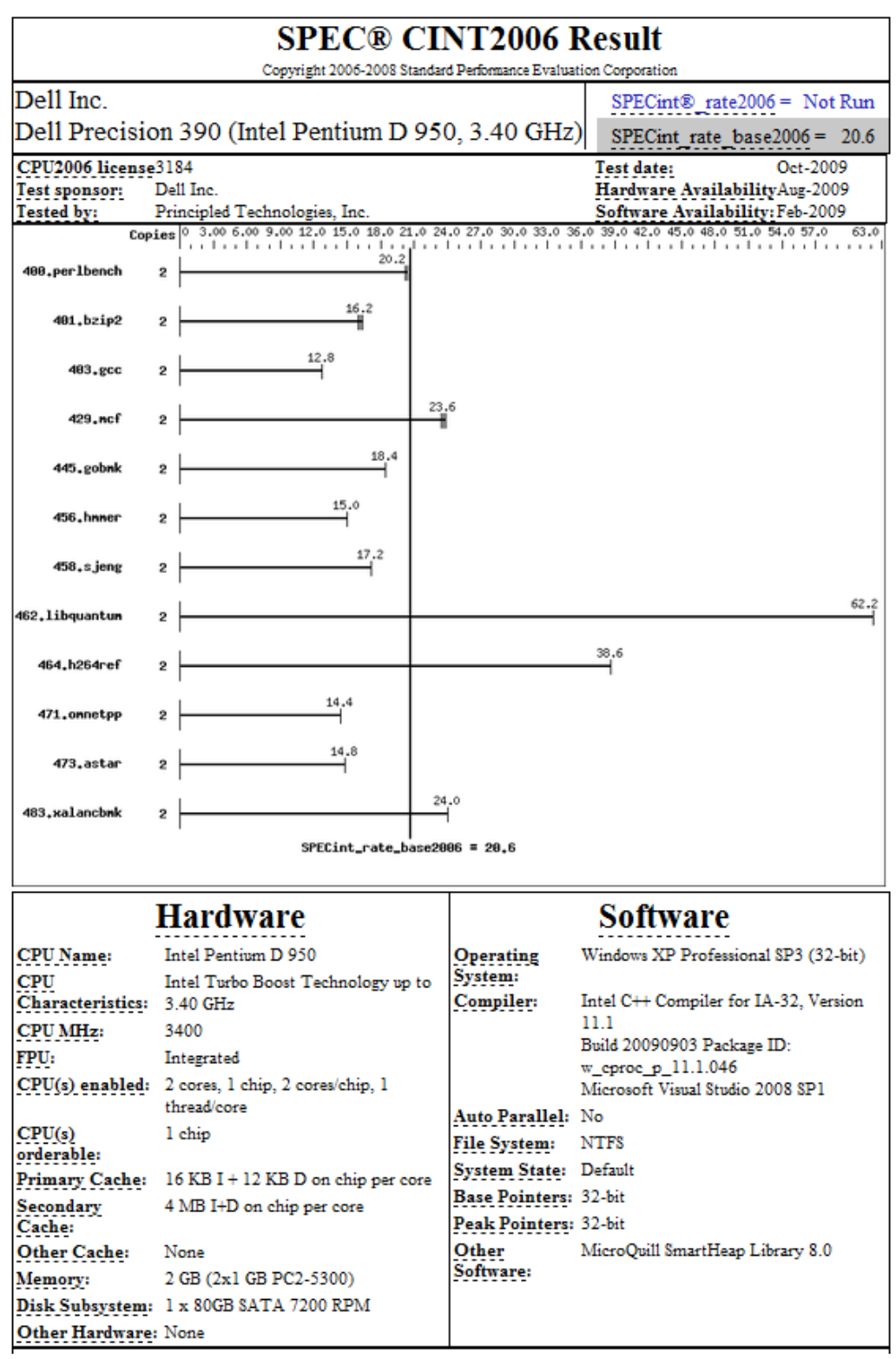

# **Appendix F – SPECfp\_rate\_base2006 output**

This appendix provides the output of the benchmark for each of the test desktop workstations.

### **Current Dell Precision T3500: Intel Xeon Processor-based desktop workstation system**

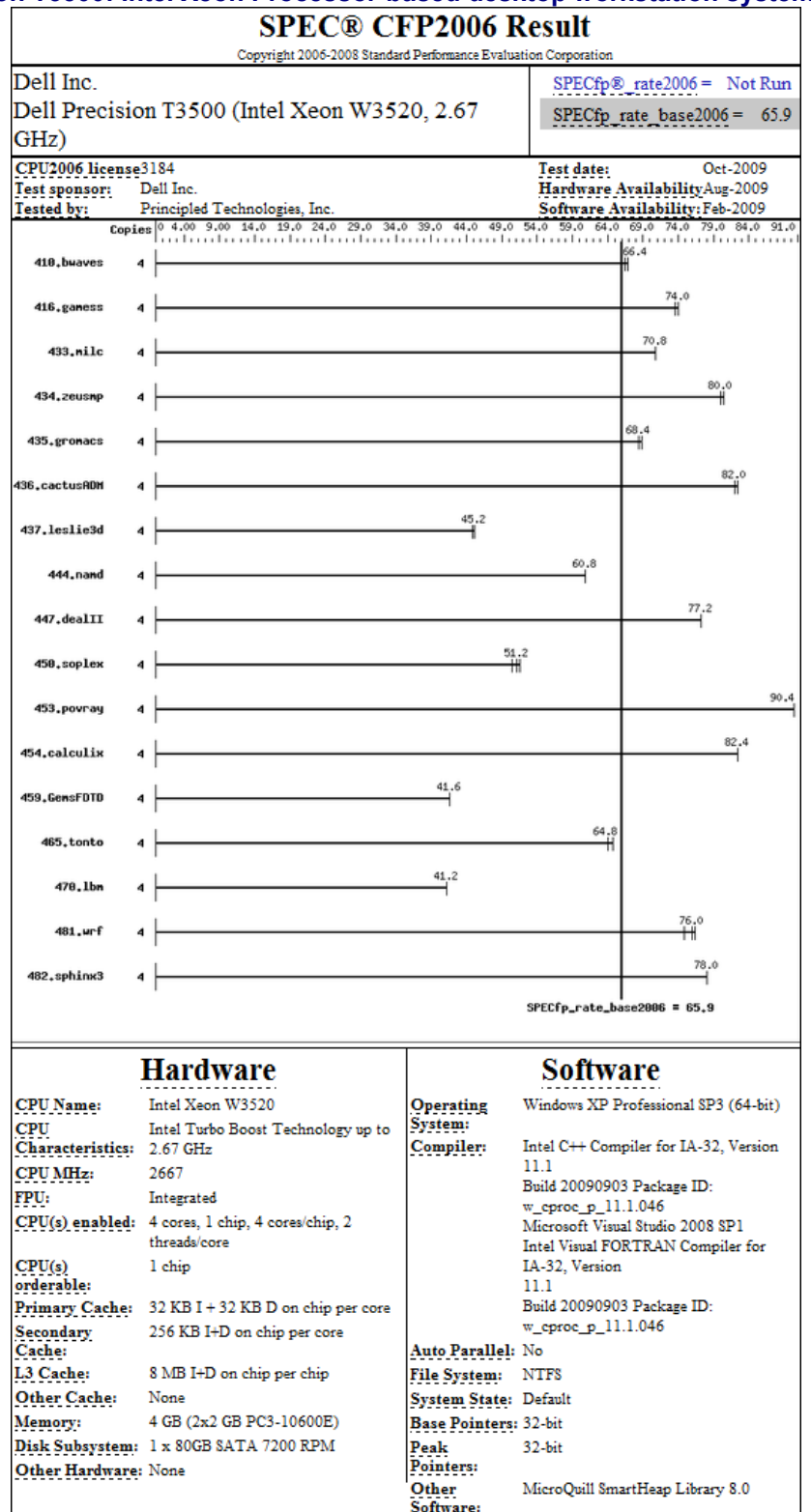

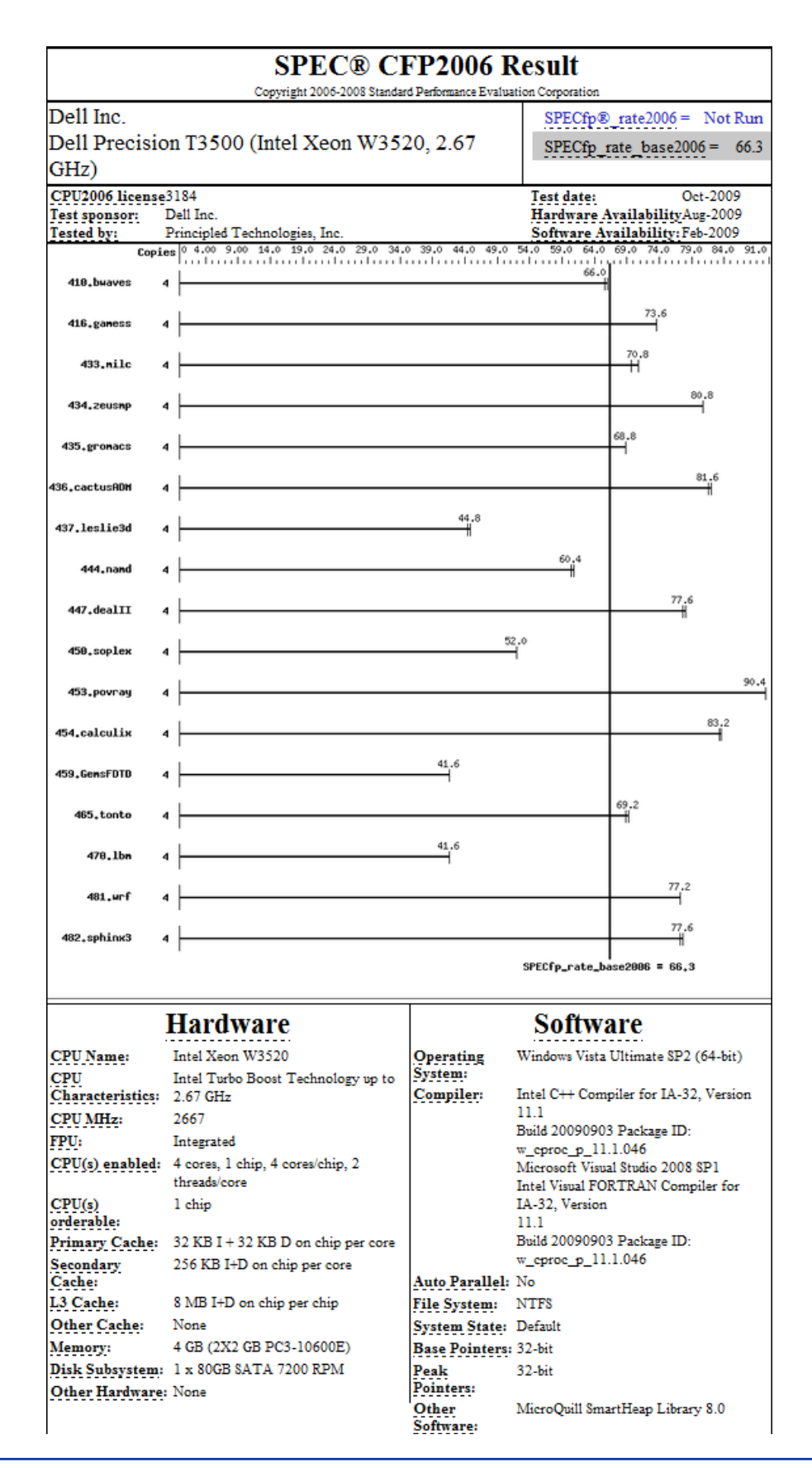

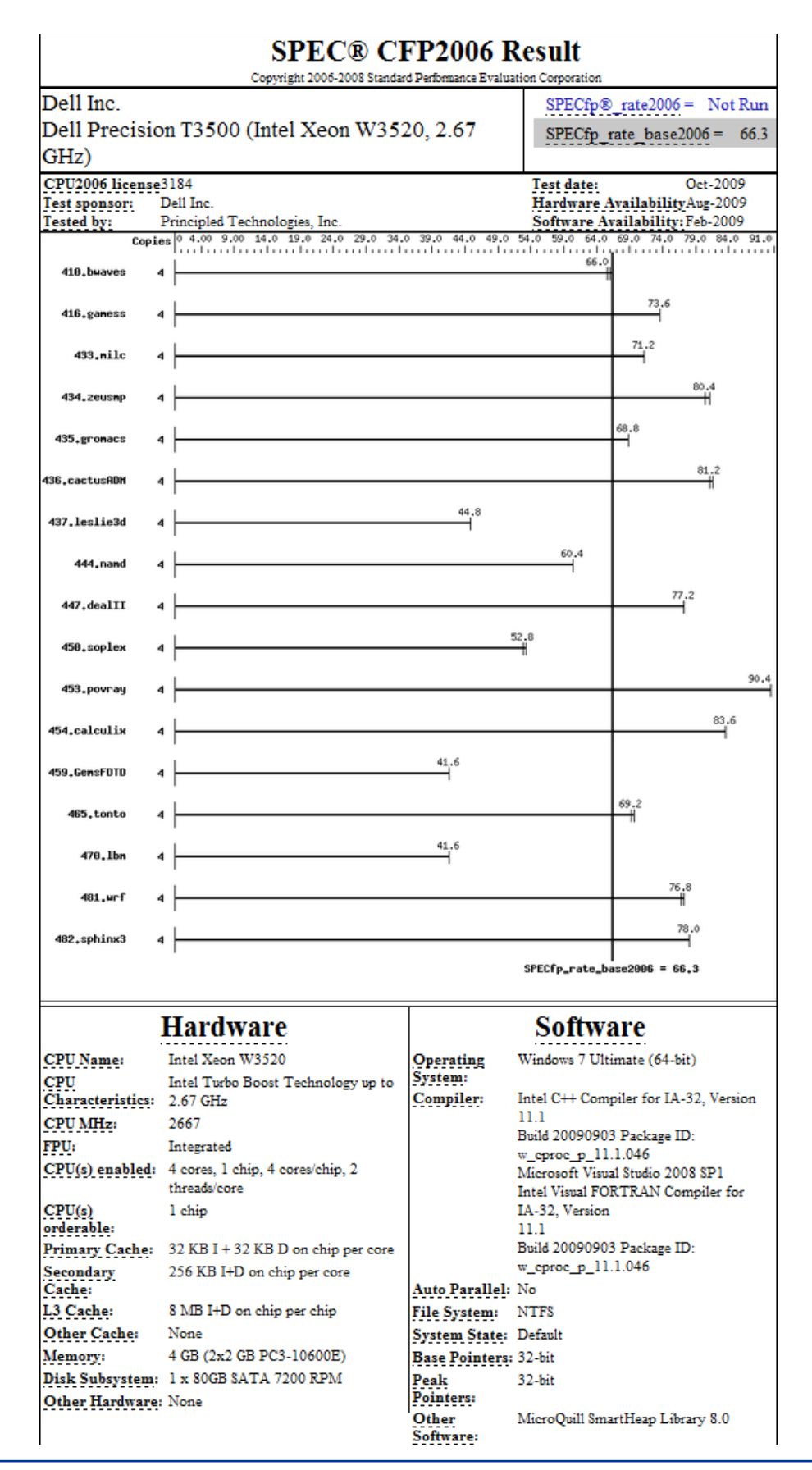

## **Current Dell Precision T1500: Intel Core i5-based desktop workstation system**

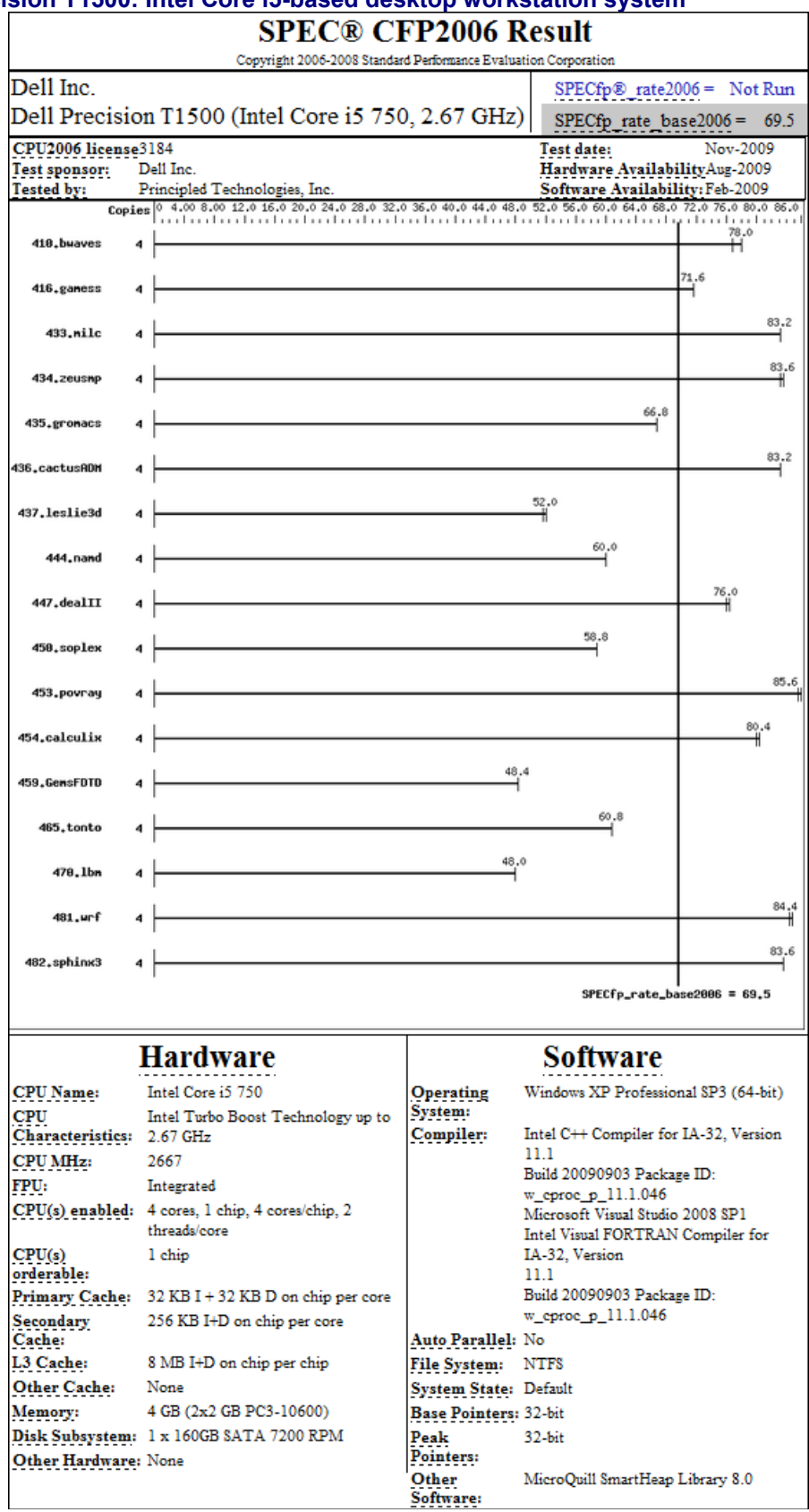

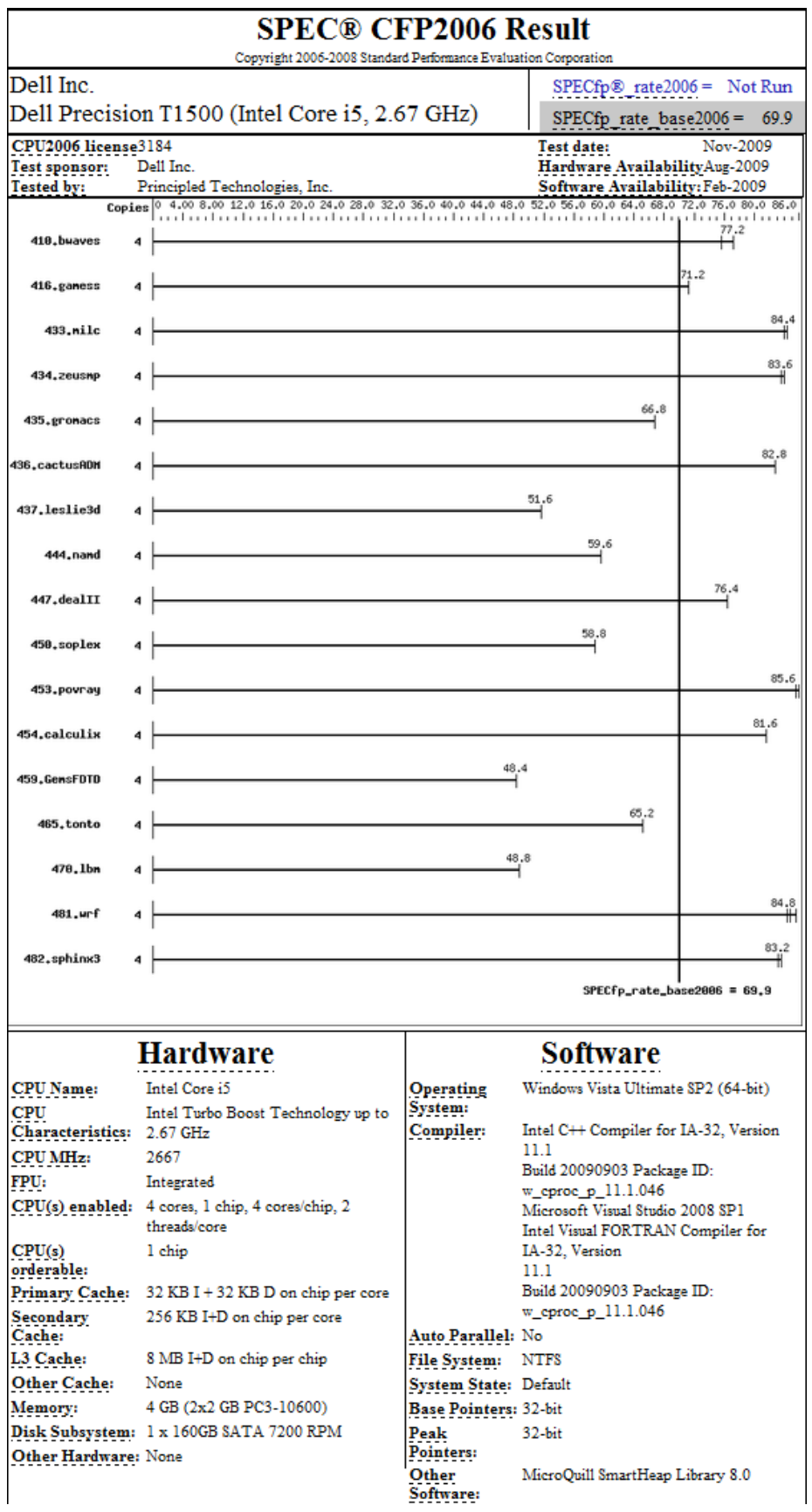

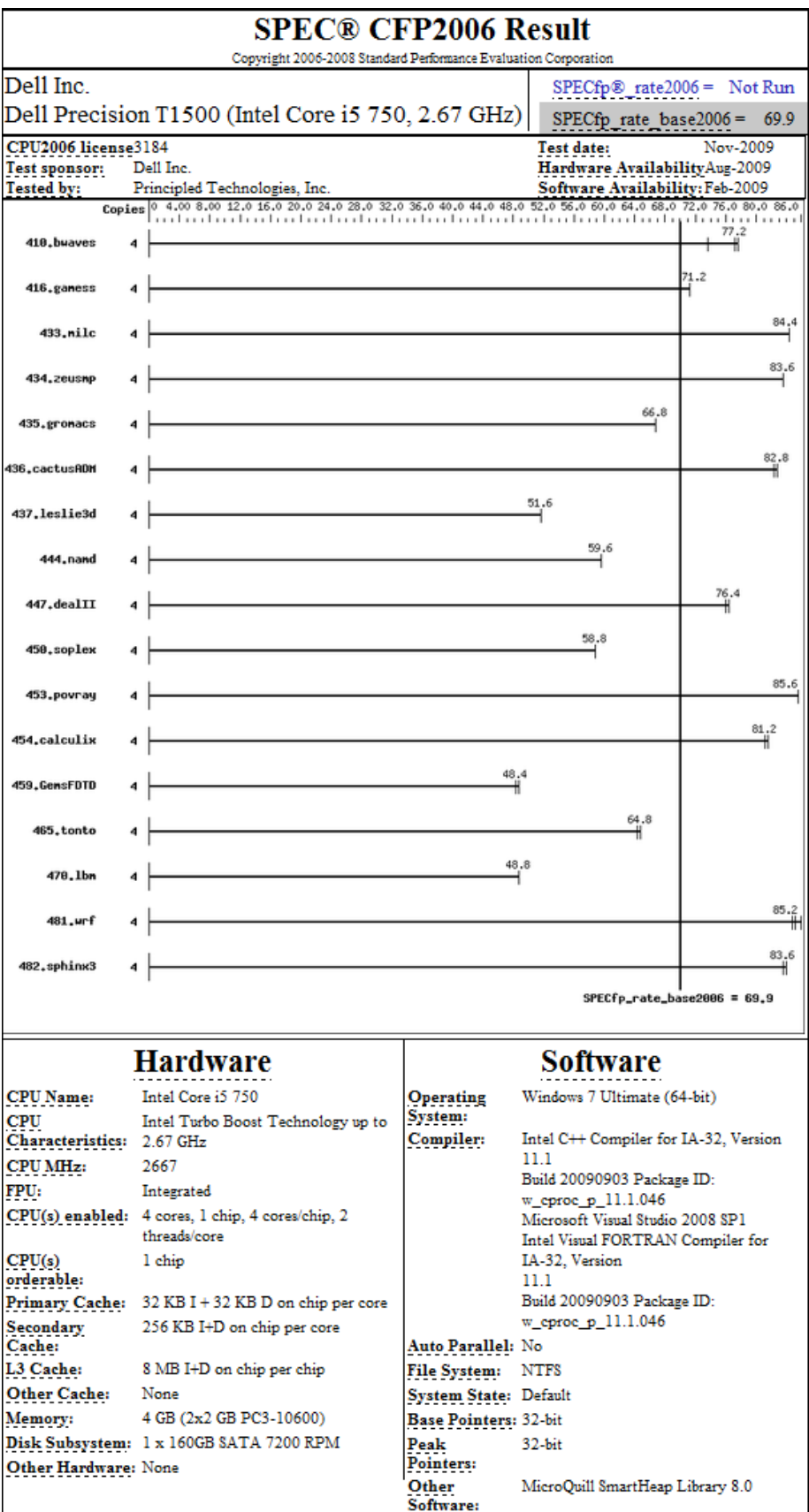

#### **Previous-generation Dell Precision 390: Intel Pentium D Processor 950-based desktop workstation system**

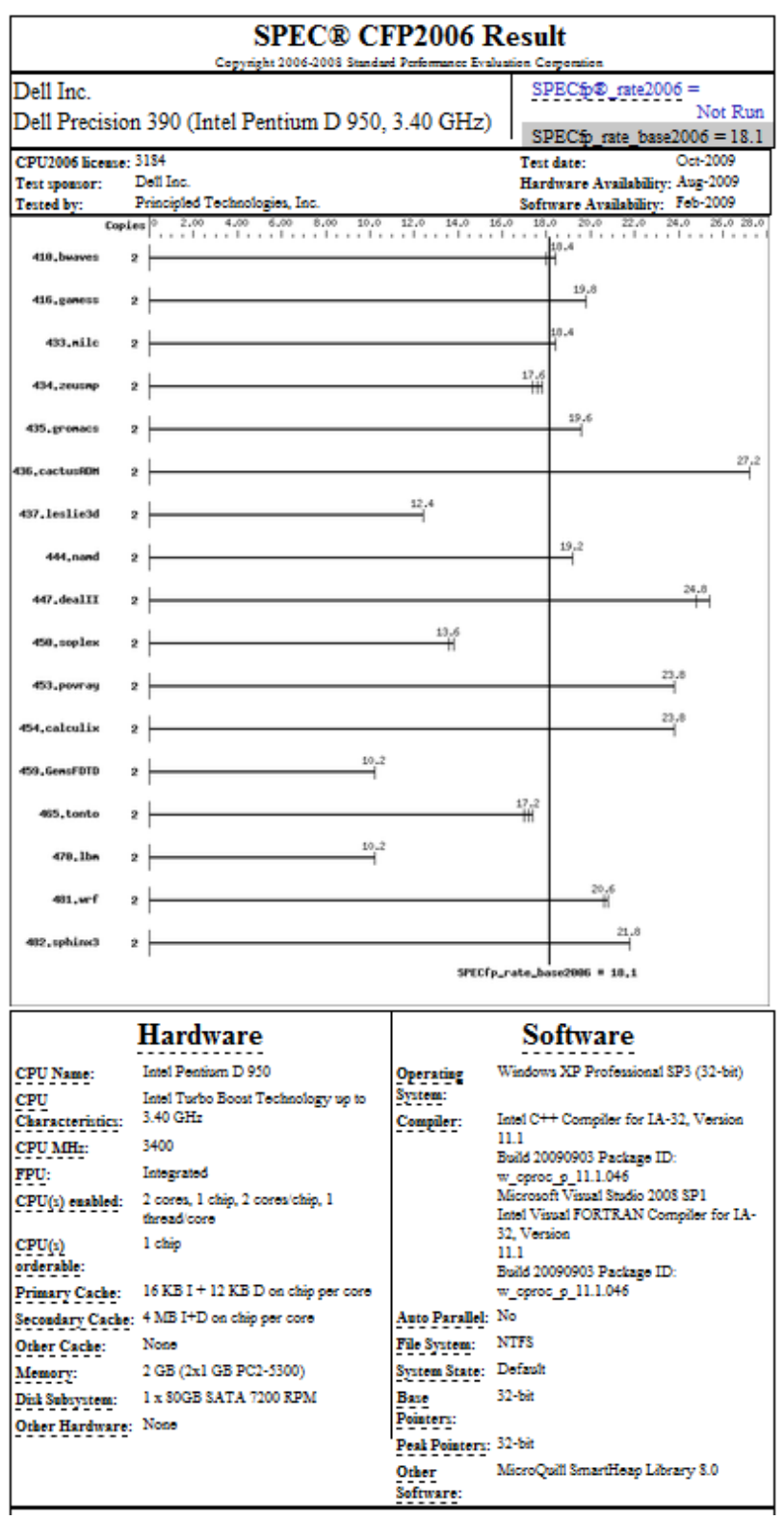

# **About Principled Technologies**

We provide industry-leading technology assessment and fact-based marketing services. We bring to every assignment extensive experience with and expertise in all aspects of technology testing and analysis, from researching new technologies, to developing new methodologies, to testing with existing and new tools. When the assessment is complete, we know how to present the results to a broad range of target audiences. We provide our clients with the materials they need, from market-focused data to use in their own collateral to custom sales aids, such as test reports, performance assessments, and white papers. Every document reflects the results of our trusted independent analysis.

We provide customized services that focus on our clients' individual requirements. Whether the technology involves hardware, software, Web sites, or services, we offer the experience, expertise, and tools to help you assess how it will fare against its competition, its performance, whether it's ready to go to market, and its quality and reliability.

Our founders, Mark L. Van Name and Bill Catchings, have worked together in technology assessment for over 20 years. As journalists, they published over a thousand articles on a wide array of technology subjects. They created and led the Ziff-Davis Benchmark Operation, which developed such industry-standard benchmarks as Ziff Davis Media's Winstone and WebBench. They founded and led eTesting Labs, and after the acquisition of that company by Lionbridge Technologies were the head and CTO of VeriTest.

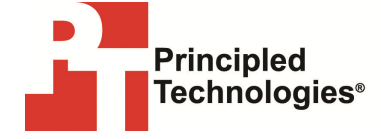

Principled Technologies, Inc. 1007 Slater Road, Suite 250 Durham, NC 27703 www.principledtechnologies.com info@principledtechnologies.com

Principled Technologies is a registered trademark of Principled Technologies, Inc. All other product names are the trademarks of their respective owners.

Disclaimer of Warranties; Limitation of Liability:

PRINCIPLED TECHNOLOGIES, INC. HAS MADE REASONABLE EFFORTS TO ENSURE THE ACCURACY AND VALIDITY OF ITS TESTING, HOWEVER, PRINCIPLED TECHNOLOGIES, INC. SPECIFICALLY DISCLAIMS ANY WARRANTY, EXPRESSED OR IMPLIED, RELATING TO THE TEST RESULTS AND ANALYSIS, THEIR ACCURACY, COMPLETENESS OR QUALITY, INCLUDING ANY IMPLIED WARRANTY OF FITNESS FOR ANY PARTICULAR PURPOSE. ALL PERSONS OR ENTITIES RELYING ON THE RESULTS OF ANY TESTING DO SO ATTHEIR OWN RISK, AND AGREE THAT PRINCIPLED TECHNOLOGIES, INC., ITS EMPLOYEES AND ITS SUBCONTRACTORS SHALL HAVE NO LIABILITY WHATSOEVER FROM ANY CLAIM OF LOSS OR DAMAGE ON ACCOUNT OF ANY ALLEGED ERROR OR DEFECT IN ANY TESTING PROCEDURE OR RESULT.

IN NO EVENT SHALL PRINCIPLED TECHNOLOGIES, INC. BE LIABLE FOR INDIRECT, SPECIAL, INCIDENTAL, OR CONSEQUENTIAL DAMAGES IN CONNECTION WITH ITS TESTING, EVEN IF ADVISED OF THE POSSIBILITY OF SUCH DAMAGES. IN NO EVENT SHALL PRINCIPLED TECHNOLOGIES, INC.'S LIABILITY, INCLUDING FOR DIRECT DAMAGES, EXCEED THE AMOUNTS PAID IN CONNECTION WITH PRINCIPLED TECHNOLOGIES, INC.'S TESTING. CUSTOMER'S SOLE AND EXCLUSIVE REMEDIES ARE AS SET FORTH HEREIN.